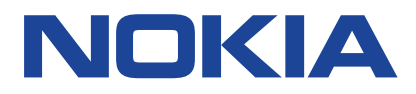

# **Nokia C12 Benutzerhandbuch**

Ausgabe 2023-01-19 de-AT

# **Inhaltsverzeichnis**

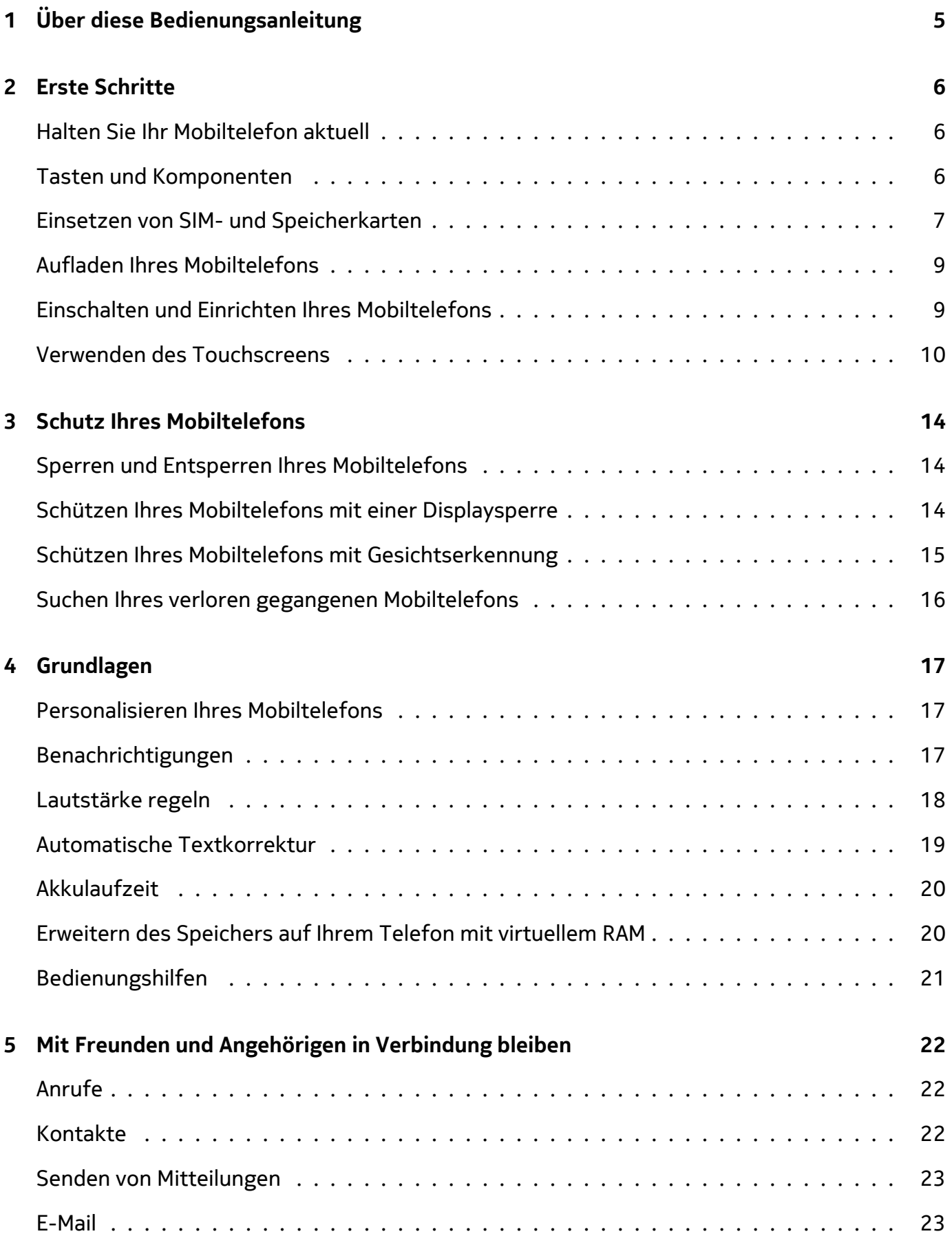

Nokia C12 Benutzerhandbuch

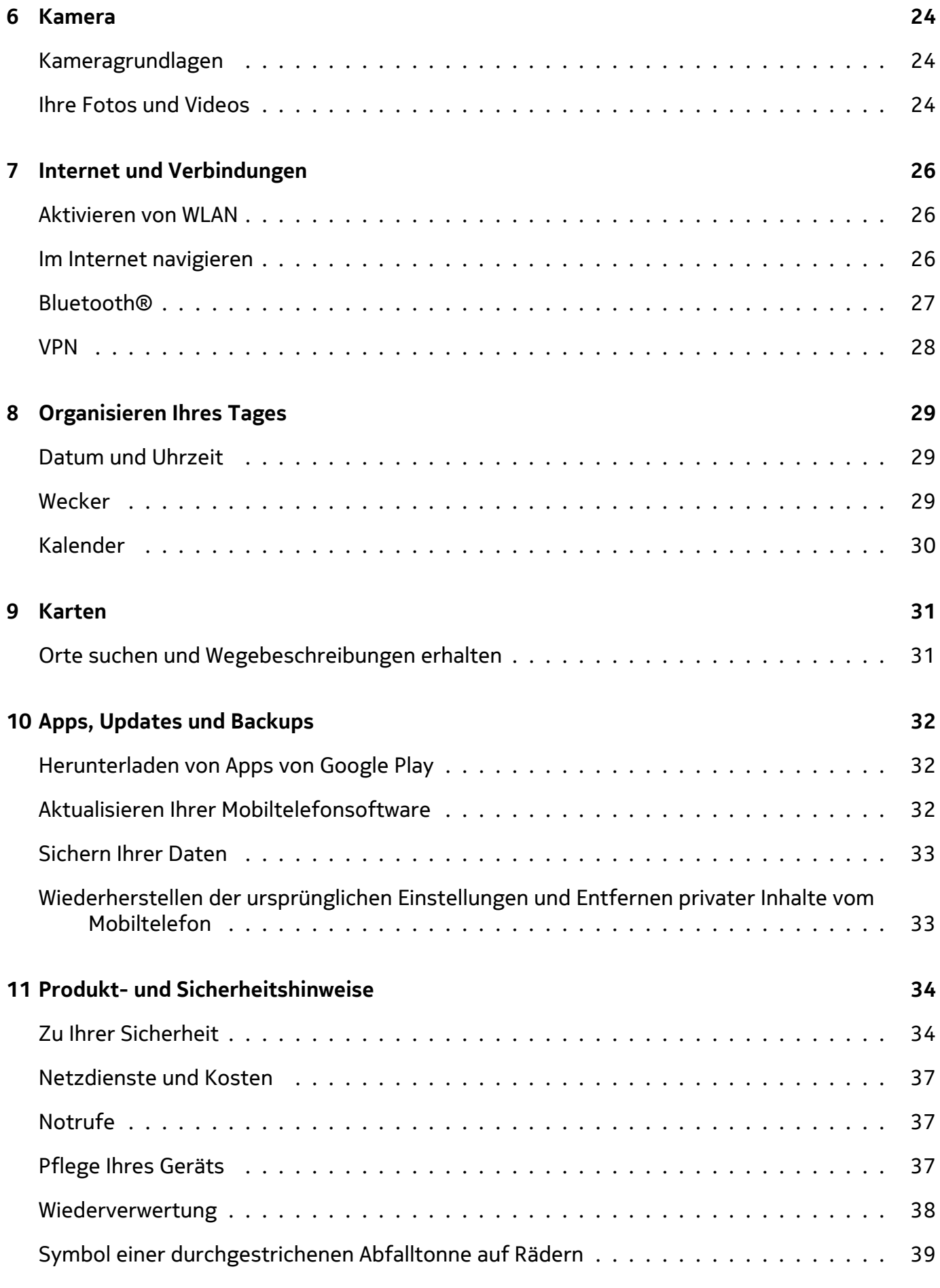

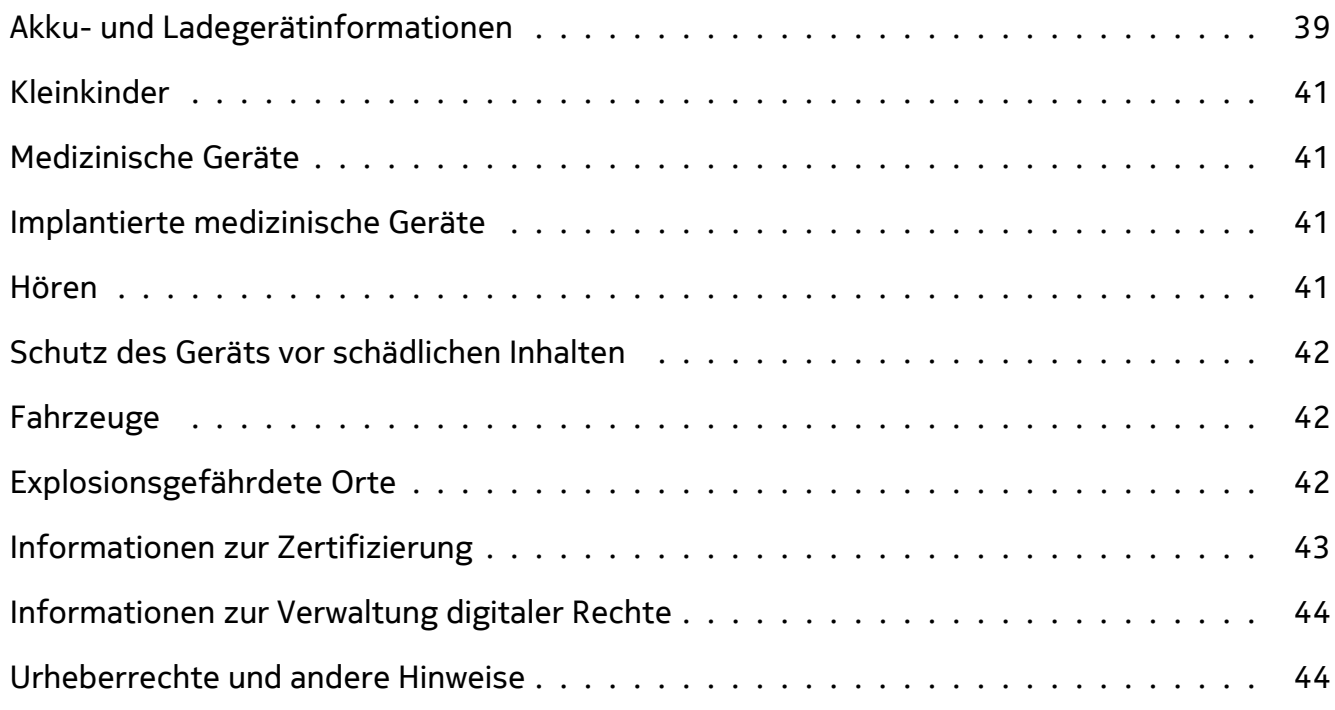

 $\bigcirc$ 

# <span id="page-4-0"></span>**1 Über diese Bedienungsanleitung**

**Wichtig:** Wichtige Informationen zur sicheren Verwendung Ihres Geräts und des Akkus finden Sie im Abschnitt "Produkt- und Sicherheitsinformationen", bevor Sie das Gerät in Betrieb nehmen. Um zu erfahren, wie Sie Ihr neues Gerät in Betrieb nehmen, lesen Sie die Bedienungsanleitung.

Nokia C12 Benutzerhandbuch

# <span id="page-5-0"></span>**2 Erste Schritte**

### <span id="page-5-1"></span>**HALTEN SIE IHR MOBILTELEFON AKTUELL**

#### **Ihre Mobiltelefonsoftware**

Halten Sie Ihr Mobiltelefon aktuell und akzeptieren Sie verfügbare Softwareupdates, um neue und verbesserte Funktionen für Ihr Mobiltelefon zu erhalten. Durch das Aktualisieren der Software kann auch die Leistung Ihres Mobiltelefons verbessert werden.

# <span id="page-5-2"></span>**TASTEN UND KOMPONENTEN**

### **Ihr Mobiltelefon**

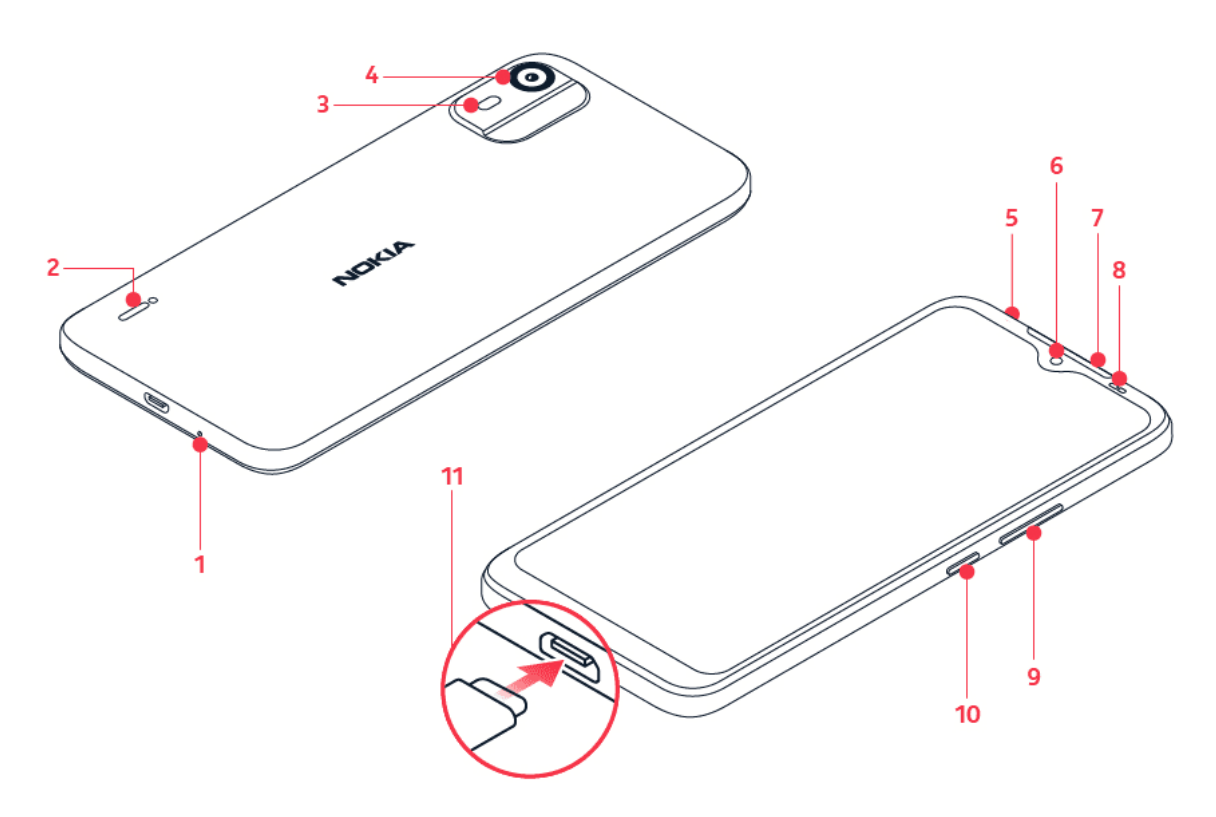

Diese Bedienungsanleitung gilt für die folgenden Modelle: TA-1535, TA-1519, TA-1508, TA-1513, TA-1502.

- 1. Mikrofon
- 2. Lautsprecher
- 3. Blitz
- 4. Kamera
- 5. Headset-Anschluss
- 6. Vordere Kamera
- 7. Hörer
- 8. Näherungs- und Lichtsensor
- 9. Lautstärketasten
- 10. Ein-/Aus-Taste/Tastensperre
- 11. USB-Anschluss
- © 2022 HMD Global Oy. Alle Rechte vorbehalten. 6

Nokia C12 Benutzerhandbuch

Einige der in diesem Benutzerhandbuch erwähnten Zubehörteile wie Ladegerät, Kopfhörer oder Datenkabel sind möglicherweise separat erhältlich.

#### **Komponenten und Anschlüsse, Magnetismus**

Schließen Sie keine Produkte an, die ein Ausgangssignal erzeugen, da das Gerät dadurch beschädigt werden kann. Schließen Sie keine Spannungsquelle an den Audioanschluss an. Achten Sie besonders auf die Einstellung der Lautstärke, wenn Sie ein externes Gerät oder Headset an den Audioanschluss anschließen, das nicht für die Verwendung mit diesem Gerät zugelassen wurde.

Teile des Geräts sind magnetisch. Deshalb werden Metallgegenstände möglicherweise vom Gerät angezogen. Platzieren Sie Kreditkarten oder andere Magnetstreifenkarten nicht für längere Zeit in der Nähe des Mobiltelefons, da die Karten ansonsten beschädigt werden können.

### <span id="page-6-0"></span>**EINSETZEN VON SIM- UND SPEICHERKARTEN**

#### **Einsetzen der Karten**

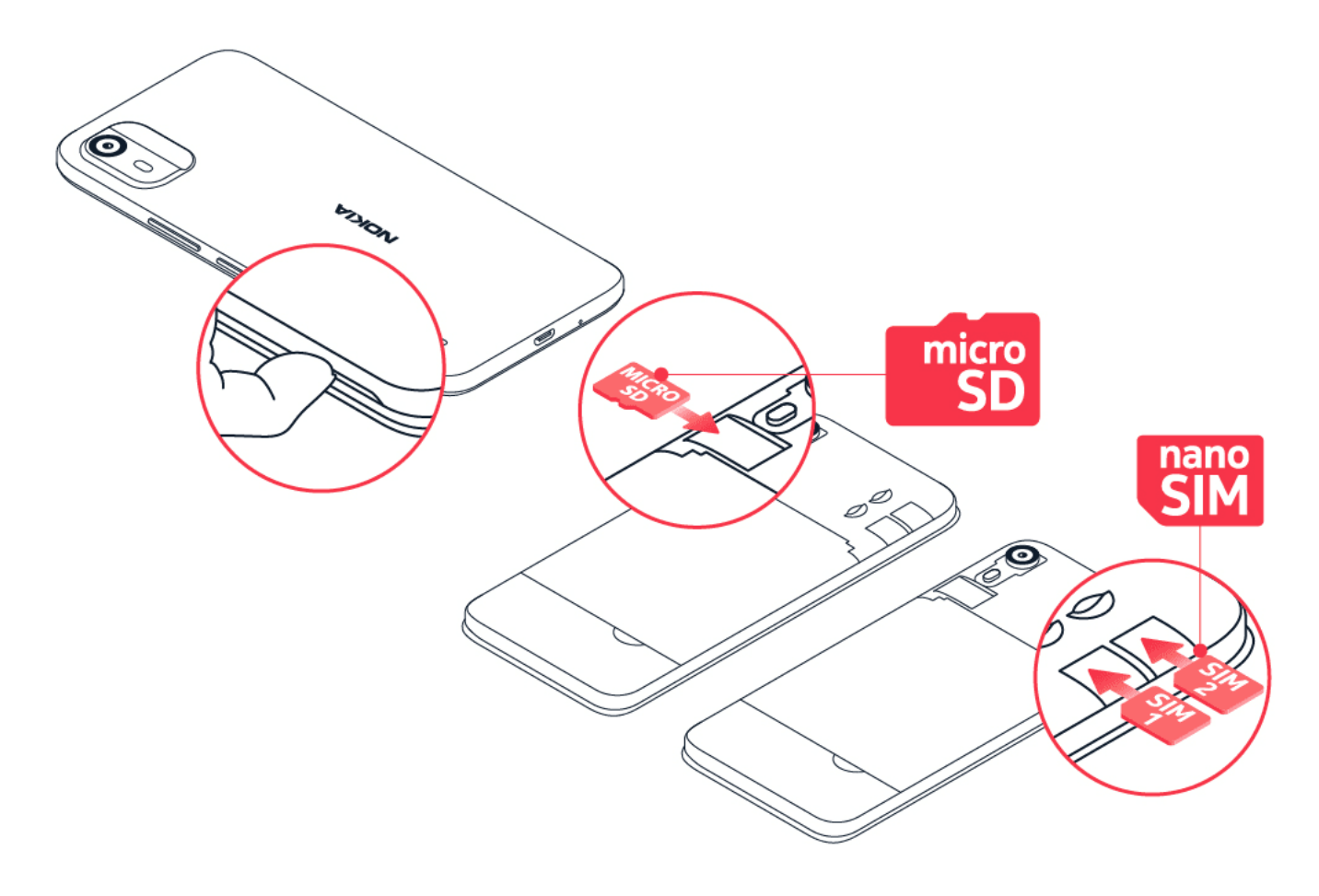

- 1. Öffnen Sie die hintere Abdeckung, indem Sie den Fingernagel in den Schlitz einsetzen, die Abdeckung anheben und abnehmen.
- 2. Schieben Sie die Nano-SIM-Karte mit der Kontaktfläche nach unten in den Steckplatz 1.
- 3. Wenn Sie ein Dual-SIM-Telefon haben, schieben Sie die zweite SIM-Karte in Steckplatz 2 ein.
- 4. Wenn Sie eine Speicherkarte haben, schieben Sie sie in den Speicherkartensteckplatz.
- 5. Setzen Sie die hintere Abdeckung wieder ein.

Verwenden Sie ausschließlich Nano-SIM-Karten von Originalanbietern. Die Verwendung inkompatibler SIM-Karten kann die Karte oder das Gerät sowie die auf der Karte gespeicherten Daten beschädigen.

Verwenden Sie ausschließlich Speicherkarten, die für den Einsatz mit diesem Gerät zugelassen wurden. Bei Verwendung einer nicht kompatiblen Nano-SIM-Karte können das Telefon, die Nano-SIM-Karte oder die auf der Karte gespeicherten Daten beschädigt werden.

**Tipp:** Informationen dazu, ob Ihr Mobiltelefon zwei SIM-Karten verwenden kann, finden Sie auf dem Etikett auf der Verkaufsverpackung. Wenn auf dem Etikett 2 IMEI-Codes angegeben sind, haben Sie ein Dual-SIM-Mobiltelefon.

**Hinweis**: Vor dem Abnehmen von Covern müssen Sie das Gerät ausschalten sowie vom Ladegerät und anderen Geräten trennen. Achten Sie beim Auswechseln von Abdeckungen darauf, keine elektronischen Bauteile zu berühren. Das Gerät darf nur mit angebrachten Abdeckungen gelagert und betrieben werden.

**Wichtig**: Nehmen Sie die Speicherkarte nicht heraus, wenn eine App darauf zugreift. Dadurch kann sowohl die Karte als auch das Gerät beschädigt werden. Außerdem können die auf der Karte gespeicherten Daten beschädigt werden.

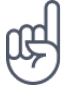

\_\_Tipp: \_\_ Verwenden Sie eine schnelle, bis zu 256 GB große microSD-Speicherkarte eines bekannten Herstellers.

# <span id="page-8-0"></span>**AUFLADEN IHRES MOBILTELEFONS**

### **Laden des Akkus**

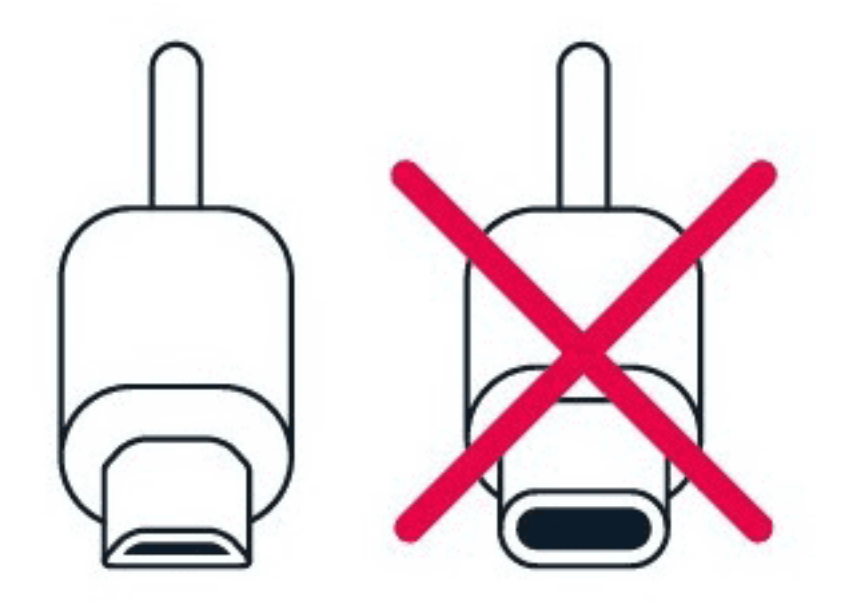

- 1. Schließen Sie ein kompatibles Ladegerät an eine Netzsteckdose an.
- 2. Verbinden Sie das Kabel mit Ihrem Telefon.

Ihr Telefon unterstützt USB-Kabel des Typs Micro-B. Sie können Ihr Telefon auch über ein USB-Kabel von einem Computer aus aufladen. Dies dauert jedoch möglicherweise länger.

Wenn der Akku vollständig entladen ist, dauert es möglicherweise einige Minuten, bis die Ladeanzeige im Display angezeigt wird.

### <span id="page-8-1"></span>**EINSCHALTEN UND EINRICHTEN IHRES MOBILTELEFONS**

### **Einschalten des Mobiltelefons**

Nach dem erstmaligen Einschalten des Mobiltelefons werden Sie durch die Einrichtung der Netzwerkverbindungen und Einstellungen des Mobiltelefons geleitet.

- 1. Halten Sie die Ein-/Aus-Taste gedrückt.
- 2. Wählen Sie Ihre Sprache und Region aus.
- 3. Befolgen Sie die auf Ihrem Mobiltelefon angezeigten Anweisungen.

### **Übertragen von Daten von Ihrem vorherigen Mobiltelefon**

Sie können Daten von einem alten zu Ihrem neuen Mobiltelefon übernehmen. Hierzu verwenden Sie Ihr Google-Konto.

Informationen zur Sicherung der Daten auf Ihrem alten Mobiltelefon in Ihrem Google-Konto finden Sie in der Bedienungsanleitung Ihres alten Mobiltelefons.

### **Wiederherstellen der App-Einstellungen von Ihrem vorherigen Android™-Mobiltelefon**

Wenn Ihr vorheriges Mobiltelefon ein Android-Mobiltelefon war und Sie es so eingestellt haben, dass Daten auf Ihrem Google-Konto gesichert werden, können Sie Ihre App-Einstellungen und WLAN-Kennwörter wiederherstellen.

- 1. Tippen Sie auf Einstellungen > Kennwörter & Konten > Konto hinzufügen > Google .
- 2. Wählen Sie die Daten aus, die Sie auf Ihrem neuen Mobiltelefon wiederherstellen möchten. Die Synchronisierung wird automatisch gestartet, sobald Ihr Mobiltelefon mit dem Internet verbunden ist.

#### **Ausschalten des Mobiltelefons**

Um Ihr Telefon auszuschalten, drücken Sie gleichzeitig die Ein-/Aus- und die Lauter-Taste und wählen Sie Ausschalten .

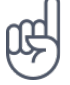

**Tipp:** Zum Ausschalten des Mobiltelefons durch Gedrückthalten der Ein-/Aus-Taste, tippen Sie auf Einstellungen > System > Gesten > Ein-/Aus-Taste gedrückt halten und deaktivieren Sie Für Assistent halten .

### <span id="page-9-0"></span>**VERWENDEN DES TOUCHSCREENS**

**Wichtig**: Vermeiden Sie Kratzer auf dem Touchscreen. Verwenden Sie keine wirklichen Kugelschreiber, Bleistifte oder anderen scharfen Gegenstände auf dem Touchscreen.

#### Nokia C12 Benutzerhandbuch

### **Tippen und halten, um ein Objekt zu ziehen**

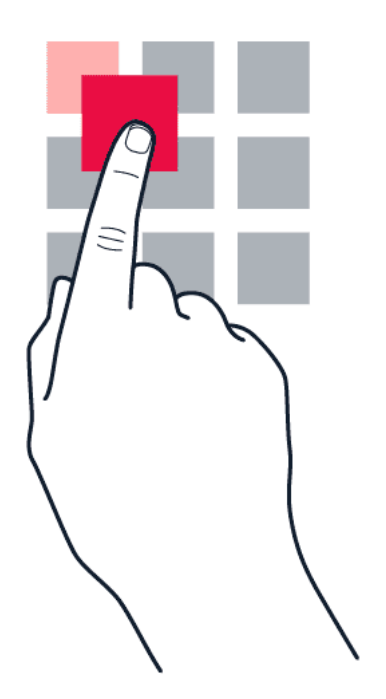

Legen Sie Ihren Finger einige Sekunden lang auf das Objekt, und fahren Sie dann mit dem Finger über den Bildschirm.

### **Wischen**

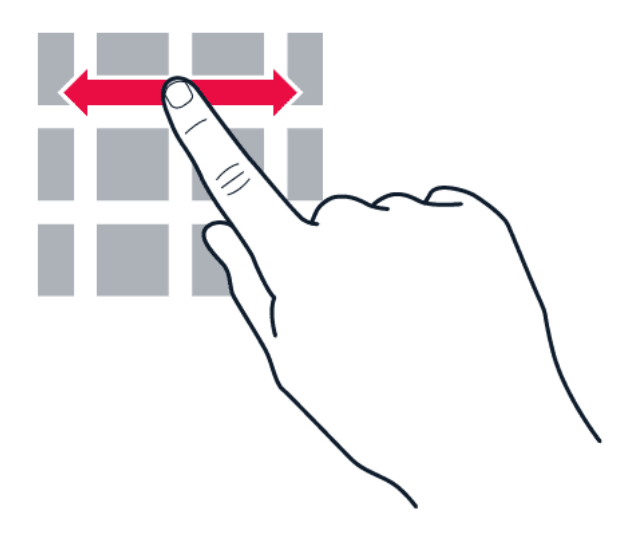

Legen Sie einen Finger auf den Bildschirm und ziehen Sie ihn in die gewünschte Richtung.

Nokia C12 Benutzerhandbuch

### **Navigieren durch eine lange Liste oder ein Menü**

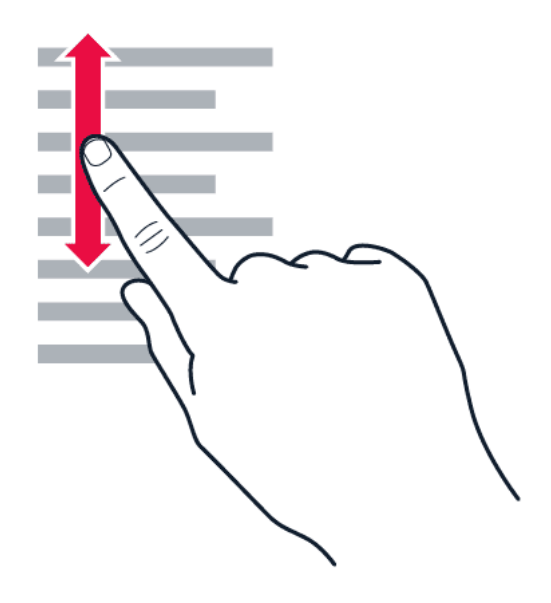

Ziehen Sie Ihren Finger schnell in einer schwungvollen Bewegung auf dem Bildschirm nach oben oder unten, und heben den Finger dann vom Bildschirm weg. Tippen Sie auf den Bildschirm, um das Navigieren zu beenden.

### **Vergrößern oder Verkleinern der Darstellung**

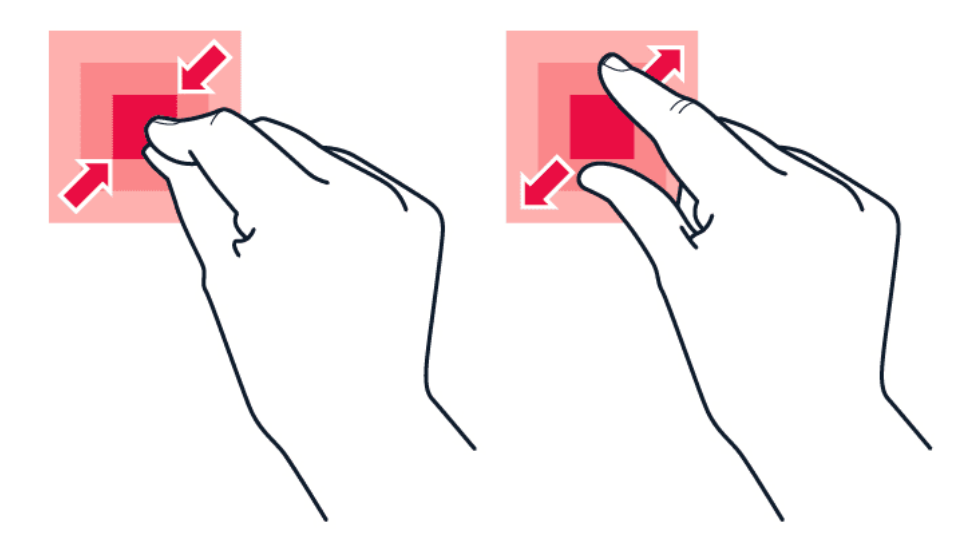

Legen Sie zwei Finger auf ein Element, zum Beispiel eine Karte, ein Foto oder eine Webseite, und schieben Sie Ihre Finger auseinander oder zusammen.

### **Navigieren mit Gesten**

Um die Gesten-Navigation einzuschalten, tippen Sie auf Einstellungen > System > Gesten > Systemnavigation > Navigation mit Gesten .

Um alle Apps anzuzeigen, wischen Sie auf dem Bildschirm von unten nach oben. – Um zum Startbildschirm zu wechseln, wischen Sie auf dem Bildschirm von unten nach oben. Die vorherige App bleibt im Hintergrund geöffnet. – Um die offenen Apps anzuzeigen, wischen Sie vom unteren Bildschirmrand nach oben, ohne den Finger vom Touchscreen zu lösen, bis Sie die Apps sehen, und lösen Sie dann Ihren Finger vom Touchscreen. Um zu einer anderen geöffneten App zu wechseln, tippen Sie auf die betreffende App. Um alle geöffneten Apps zu schließen, tippen Sie auf ALLE LÖSCHEN . – Um zum vorherigen Bildschirm zurückzukehren, wischen Sie vom rechten oder linken Bildschirmrand. Ihr Mobiltelefon speichert alle Anwendungen und Websites, die Sie seit der letzten Sperrung Ihres Bildschirms besucht haben.

### **Navigieren mit Tasten**

Um die Navigationstasten einzuschalten, tippen Sie auf Einstellungen > System > Gesten > Systemnavigation > 3-Tasten-Navigation .

– Um alle Apps anzuzeigen, wischen Sie auf dem Bildschirm von unten nach oben. – Um zum Startbildschirm zu wechseln, tippen Sie auf die Startbildschirm-Taste. Die vorherige App bleibt im Hintergrund geöffnet. – Um zu sehen, welche Apps geöffnet sind, tippen Sie auf ■. Um zu einer anderen geöffneten App zu wechseln, wischen Sie nach rechts und tippen Sie auf die betreffende App. Um alle geöffneten Apps zu schließen, tippen Sie auf ALLE LÖSCHEN . – Um zum vorherigen Bildschirm zurück zu wechseln, tippen Sie auf  $\triangleleft$ . Ihr Mobiltelefon speichert alle Anwendungen und Websites, die Sie seit der letzten Sperrung Ihres Bildschirms besucht haben.

# <span id="page-13-0"></span>**3 Schutz Ihres Mobiltelefons**

# <span id="page-13-1"></span>**SPERREN UND ENTSPERREN IHRES MOBILTELEFONS**

### **Sperren des Mobiltelefons**

Wenn Sie Ihr Mobiltelefon in der Hosen- oder Handtasche tragen, können Sie durch Sperren der Tasten und des Bildschirms verhindern, dass unbeabsichtigt Anrufe getätigt werden.

Um die Tasten und den Bildschirm zu sperren, drücken Sie auf die Ein-/Aus-Taste.

### **Entsperren von Tasten und Bildschirm**

Drücken Sie auf die Ein-/Aus-Taste, und wischen Sie über den Bildschirm nach oben. Geben Sie bei Aufforderung zusätzliche Anmeldedaten ein.

# <span id="page-13-2"></span>**SCHÜTZEN IHRES MOBILTELEFONS MIT EINER DISPLAYSPERRE**

Sie können Ihr Mobiltelefon so einstellen, dass für die Entsperrung des Bildschirms eine Authentifizierung erforderlich ist.

### **Einrichten einer Displaysperre**

- 1. Tippen Sie auf Einstellungen > Sicherheit > Displaysperre .
- 2. Wählen Sie die Art der Sperre aus, und befolgen Sie die Anweisungen auf Ihrem Mobiltelefon.

# <span id="page-14-0"></span>**SCHÜTZEN IHRES MOBILTELEFONS MIT GESICHTSERKENNUNG**

#### **Gesichtsauthentifizierung einrichten**

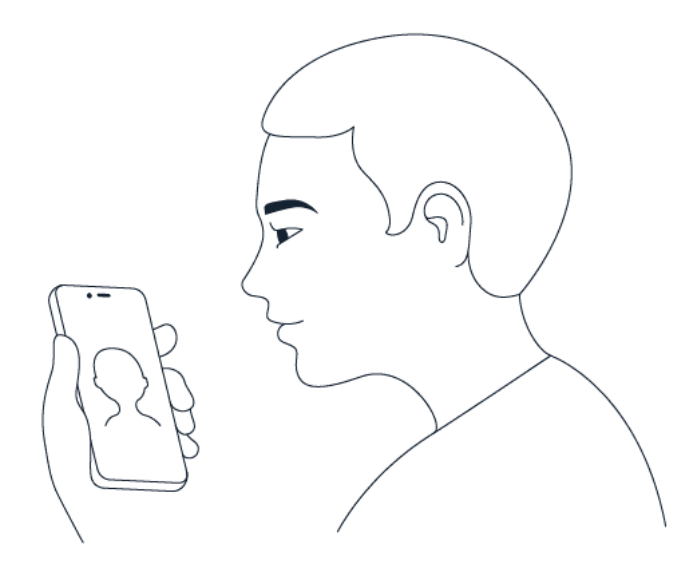

- 1. Tippen Sie auf Einstellungen > Sicherheit > Entsperrung mit Gesichtserkennung .
- 2. Wählen Sie aus, welche alternative Entsperrmethode Sie für den Sperrbildschirm verwenden möchten, und befolgen Sie die auf Ihrem Telefon angezeigten Anweisungen

Halten Sie Ihre Augen geöffnet und vergewissern Sie sich, dass Ihr Gesicht vollständig sichtbar ist und nicht von Gegenständen wie einem Hut oder einer Sonnenbrille verdeckt wird.

**Hinweis**: Die Entsperrung des Telefons mit Gesichtserkennung ist nicht so sicher wie mit einem Muster oder Kennwort. Das Telefon könnte durch ähnlich aussehende Personen oder Gegenstände entsperrt werden. Die Entsperrung mit Gesichtserkennung funktioniert bei Hintergrundbeleuchtung oder zu dunkler oder heller Umgebung möglicherweise nicht ordnungsgemäß.

### **Entsperren Ihres Mobiltelefons mit Gesichtserkennung**

Um das Mobiltelefon zu entsperren, schalten Sie einfach Ihren Bildschirm ein und blicken Sie auf die vordere Kamera.

Wenn Sie im Falle eines Fehlers der Gesichtserkennung keine alternativen Anmeldemethoden zur Wiederherstellung oder Zurücksetzung des Mobiltelefons verwenden können, müssen Sie Ihr Mobiltelefon zum Kundendienst bringen. Möglicherweise fallen zusätzliche Gebühren an, und u. U. werden alle persönlichen Daten auf Ihrem Mobiltelefon gelöscht. Weitere Informationen erhalten Sie über den nächsten autorisierten Kundenservice oder bei Ihrem Mobiltelefonhändler.

# <span id="page-15-0"></span>**SUCHEN IHRES VERLOREN GEGANGENEN MOBILTELEFONS**

### **Orten oder Sperren Ihres Mobiltelefons**

Falls Ihr Mobiltelefon verloren geht und Sie sich für ein Google-Konto angemeldet haben, können Sie das Mobiltelefon damit möglicherweise aus der Ferne finden, sperren oder löschen. Find My Device ist standardmäßig für Mobiltelefone eingeschaltet, die mit einem Google-Konto verknüpft sind.

Um Find My Device zu verwenden, muss Ihr verlorenes Mobiltelefon die folgenden Bedingungen erfüllen:

- Eingeschaltet
- Bei einem Google-Konto angemeldet
- Auf Google Play sichtbar
- Standort eingeschaltet
- Über Mobilfunk oder WLAN verbunden
- Find My Device eingeschaltet

Wenn Find My Device eine Verbindung mit Ihrem Mobiltelefon herstellt, sehen Sie den Standort des Mobiltelefons und das Mobiltelefon erhält eine Benachrichtigung.

- 1. Öffnen Sie android.com/find auf einem mit dem Internet verbundenen Computer, Tablet oder Mobiltelefon und melden Sie sich bei Ihrem Google-Konto an.
- 2. Wenn Sie mehrere Mobiltelefone besitzen, klicken Sie oben auf dem Bildschirm auf das verloren gegangene Mobiltelefon.
- 3. Auf der Karte sehen Sie ungefähr, wo sich das Mobiltelefon befindet. Der Standort ist annähernd und möglicherweise nicht genau.

Wenn Ihr Gerät nicht gefunden werden kann, zeigt Find My Device seinen letzten bekannten Standort an, falls verfügbar. Um Ihr Mobiltelefon zu sperren oder zu löschen, befolgen Sie die Anleitungen auf der Website.

Nokia C12 Benutzerhandbuch

# <span id="page-16-0"></span>**4 Grundlagen**

### <span id="page-16-1"></span>**PERSONALISIEREN IHRES MOBILTELEFONS**

### **Ändern des Hintergrundbilds**

Tippen Sie auf Einstellungen > Hintergrund & Stil .

### **Ändern des Klingeltons Ihres Mobiltelefons**

Tippen Sie auf Einstellungen > Töne > Telefonklingelton SIM1 oder Telefonklingelton SIM2 und wählen Sie den Ton aus.

### **Ändern des Benachrichtigungstons für Mitteilungen**

Tippen Sie auf Einstellungen > Töne > Standard-Benachrichtigungston .

# <span id="page-16-2"></span>**BENACHRICHTIGUNGEN**

### **Verwenden der Benachrichtigungsleiste**

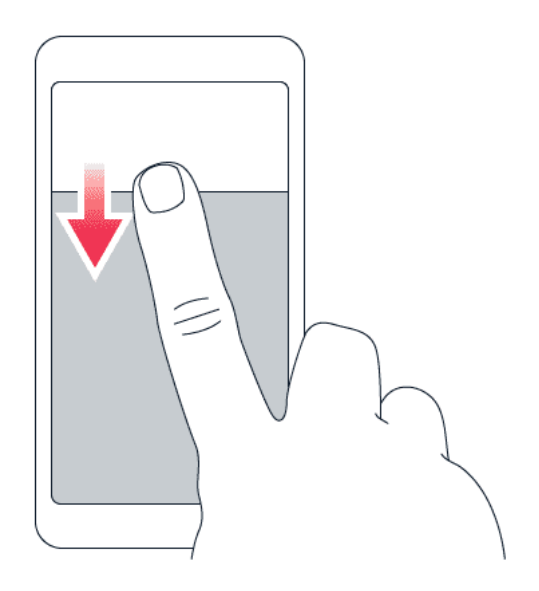

Wenn Sie neue Benachrichtigungen erhalten, z. B. über Mitteilungen oder Anrufe in Abwesenheit, werden oben auf dem Bildschirm Symbole angezeigt.

Wischen Sie vom oberen Bildschirmrand nach unten, um weitere Informationen zu den Benachrichtigungen anzuzeigen. Um die Ansicht zu schließen, wischen Sie auf dem Bildschirm nach oben.

Um die Benachrichtigungseinstellungen zu ändern, tippen Sie zuerst auf Einstellungen > Benachrichtigungen > App-Einstellungen > Neueste > Alle Apps und aktivieren oder deaktivieren Sie die Benachrichtigungen der App.

### **Verwenden Sie die Schnellzugriffselemente**

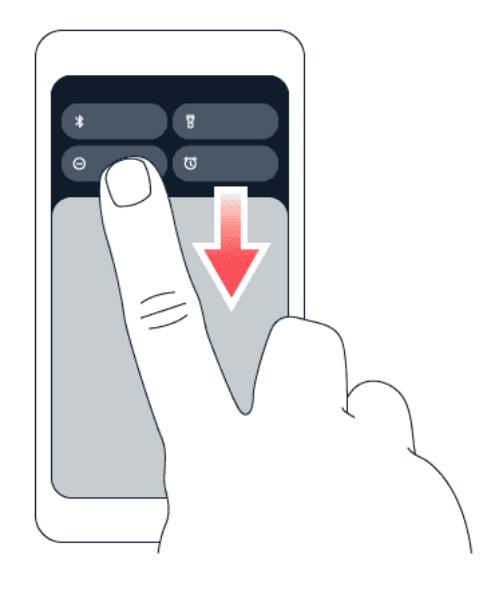

Zum Aktivieren von Funktionen tippen Sie in der Benachrichtigungsleiste auf das entsprechende Schnellzugriffselement. Um weitere Elemente anzuzeigen, ziehen Sie das Menü nach unten. Um die Symbole neu anzuordnen oder neue Elemente hinzuzufügen, tippen Sie auf �, tippen und halten Sie ein Symbol und ziehen Sie es an einen anderen Ort.

# <span id="page-17-0"></span>**LAUTSTÄRKE REGELN**

### **Einstellen der Lautstärke**

Wenn Sie Ihr Mobiltelefon in lauten Umgebungen schlecht hören können oder Anrufe zu laut sind, können Sie die Lautstärke mithilfe der Lautstärketasten an der Seite einstellen.

Schließen Sie keine Produkte an, die ein Ausgangssignal erzeugen, da das Gerät dadurch beschädigt werden kann. Schließen Sie keine Spannungsquelle an den Audioanschluss an. Achten Sie besonders auf die Einstellung der Lautstärke, wenn Sie ein externes Gerät oder Headset an den Audioanschluss anschließen, das nicht für die Verwendung mit diesem Gerät zugelassen wurde.

### **Ändern der Lautstärke für Medien und Apps**

- 1. Drücken Sie eine Lautstärketaste, um die Lautstärkeleiste anzuzeigen.
- 2. Tippen Sie auf ...
- 3. Ziehen Sie den Schieberegler auf den Lautstärkebalken nach links oder rechts.
- 4. Tippen Sie auf FERTIG .

### **Stummschalten des Mobiltelefons**

- 1. Drücken Sie eine Lautstärketaste.
- 2. Tippen Sie auf �.
- 3. Tippen Sie auf <sup>II</sup>, um Ihr Mobiltelefon so einzustellen, dass es nur vibriert, oder tippen Sie auf  $\blacktriangleright$ , um es stummzuschalten.

# <span id="page-18-0"></span>**AUTOMATISCHE TEXTKORREKTUR**

### **Verwenden von Tastatur-Wortvorschlägen**

Ihr Mobiltelefon schlägt Wörter während der Eingabe vor, damit Sie schneller und genauer schreiben können. Wortvorschläge stehen möglicherweise nicht in allen Sprachen zur Verfügung.

Wenn Sie ein Wort zu schreiben beginnen, schlägt Ihr Mobiltelefon mögliche Wörter vor. Wenn das gewünschte Wort in der Vorschlagsleiste angezeigt wird, wählen Sie das Wort aus. Um weitere Vorschläge zu sehen, tippen Sie länger auf den Vorschlag.

**Tipp:**\_ Wird das vorgeschlagene Wort fett dargestellt, wird das Wort, das Sie gerade schreiben, dadurch ersetzt. Ist das Wort falsch, tippen Sie länger darauf, um das ursprüngliche Wort mit anderen Vorschlägen anzuzeigen.

Wenn keine Wortvorschläge während der Texteingabe angezeigt werden sollen, schalten Sie die Textkorrektur aus. Tippen Sie auf Einstellungen > System > Sprachen & Eingabe > Bildschirmtastatur . Wählen Sie die Tastatur aus, die Sie gewöhnlich verwenden. Tippen Sie auf Textkorrektur und deaktivieren Sie die Textkorrekturmethoden, die nicht verwendet werden sollen.

### **Korrigieren eines Wortes**

Wenn Sie ein Wort falsch geschrieben haben, tippen Sie darauf, um Korrekturvorschläge anzuzeigen.

### **Ausschalten der Rechtschreibprüfung**

Tippen Sie auf Einstellungen > System > Sprachen & Eingabe > Rechtschreibprüfung und deaktivieren Sie die Rechtschreibprüfung .

# <span id="page-19-0"></span>**AKKULAUFZEIT**

### **Verlängern der Akkulaufzeit**

So sparen Sie Strom:

- 1. Laden Sie den Akku immer vollständig auf.
- 2. Schalten Sie überflüssige Töne aus, z. B. Töne bei Berührung. Tippen Sie auf Einstellungen > Töne , und wählen Sie aus, welche Töne beibehalten werden sollen.
- 3. Verwenden Sie anstatt des Lautsprechers einen kabelgebundenen Kopfhörer.
- 4. Stellen Sie den Bildschirm des Mobiltelefons so ein, dass er nach kurzer Zeit ausgeschaltet wird. Tippen Sie auf Einstellungen > Display > Display-Zeitlimit , und wählen Sie die Zeit aus.
- 5. Tippen Sie auf Einstellungen > Display > Helligkeitsstufe . Um die Helligkeit anzupassen, ziehen Sie den Schieberegler für die Helligkeitsstufe. Achten Sie darauf, dass Adaptive Helligkeit deaktiviert ist.
- 6. Beenden Sie Apps, die im Hintergrund ausgeführt werden.
- 7. Verwenden Sie Standortdienste selektiv: Deaktivieren Sie die Ortungsdienste, wenn Sie diese nicht benötigen. Tippen Sie auf Einstellungen > Standort und schalten Sie Standort verwenden aus.
- 8. Verwenden Sie Netzwerkverbindungen selektiv: Aktivieren Sie die Bluetooth-Funktion nur bei Bedarf. Verwenden Sie für die Verbindung zum Internet eine WLAN-Netzwerkverbindung anstatt einer mobilen Datenverbindung. Unterbinden Sie, dass Ihr Mobiltelefon nach verfügbaren Drahtlosnetzwerken sucht. Tippen Sie auf Einstellungen > Netzwerk & Internet > Internet und deaktivieren Sie WLAN . Wenn Sie sich Musik anhören oder Ihr Mobiltelefon anderweitig verwenden, aber keine Anrufe tätigen oder empfangen möchten, schalten Sie den Flugmodus ein. Tippen Sie auf Einstellungen > Netzwerk & Internet und aktivieren Sie den Flugmodus . Im Flugmodus sind Verbindungen zum Mobilfunknetz und die WLAN-Funktionen des Geräts ausgeschaltet.

### <span id="page-19-1"></span>**ERWEITERN DES SPEICHERS AUF IHREM TELEFON MIT VIRTUELLEM RAM**

### **Aktivieren der Speichererweiterung**

Wenn Ihr Telefon virtuellen RAM unterstützt, können Sie mehrere Apps im Hintergrund geöffnet haben und reibungslos zwischen ihnen wechseln. Um die Funktion einzuschalten, tippen Sie auf Einstellungen > Speicher und schalten Speichererweiterung ein. Tippen Sie bei Aufforderung auf die gewünschte Speichergröße.

Für die Nutzung der Speichererweiterung (virtueller RAM) muss genügend Speicherplatz verfügbar sein. Zum Schutz des Speichers wird die Speichererweiterung automatisch und dauerhaft deaktiviert, sobald 90 % des Nutzungslimits erreicht sind. Dies kann nach 4 Jahren intensiver Nutzung auftreten.

### **Bereinigen des Speichers**

Um unnötige Apps, die im Hintergrund ausgeführt werden, aus dem Speicher Ihres Telefons zu entfernen, tippen Sie auf Einstellungen > Speicher > Alle löschen. Wenn Sie einige Apps immer im Hintergrund laufen lassen möchten, schließen Sie diese von der Bereinigung aus: tippen Sie auf Einstellungen > Speicher > Ausgeschlossene Apps , und aktivieren Sie die Apps, die Sie offen halten möchten.

### <span id="page-20-0"></span>**BEDIENUNGSHILFEN**

### **Vergrößern des Texts auf dem Bildschirm**

- 1. Tippen Sie auf Einstellungen > Bedienungshilfen > Text und Anzeige .
- 2. Tippen Sie auf Schriftgröße und dann auf den Schieberegler für die Schriftgröße, bis die Textgröße Ihren Wünschen entspricht.

### **Vergrößern des Texts auf dem Bildschirm**

- 1. Tippen Sie auf Einstellungen > Bedienungshilfen > Text und Anzeige .
- 2. Tippen Sie auf Anzeigegröße und dann auf den Schieberegler für die Anzeigegröße, bis die Größe Ihren Wünschen entspricht.

# <span id="page-21-0"></span>**5 Mit Freunden und Angehörigen in Verbindung bleiben**

### <span id="page-21-1"></span>**ANRUFE**

### **Ausführen von Anrufen**

- 1. Tippen Sie auf &.
- 2. Tippen Sie auf  $\dddot{H}$ , und geben Sie eine Nummer ein, oder tippen Sie auf  $\ddot{H}$  und wählen Sie den Kontakt aus, den Sie anrufen möchten.
- 3. Tippen Sie auf �.

### **Annehmen eines Anrufs**

Wenn Ihr Mobiltelefon klingelt, während der Bildschirm entsperrt ist, tippen Sie auf ANTWORTEN . Wenn Ihr Mobiltelefon klingelt, während der Bildschirm gesperrt ist, wischen Sie nach oben, um zu antworten.

### **Einen Anruf ablehnen**

Wenn Ihr Mobiltelefon klingelt, während der Bildschirm entsperrt ist, tippen Sie auf ABLEHNEN . Wenn Ihr Mobiltelefon klingelt, während der Bildschirm gesperrt ist, wischen Sie nach unten, um den Anruf abzulehnen.

### <span id="page-21-2"></span>**KONTAKTE**

### **Hinzufügen eines Kontakts**

- 1. Tippen Sie auf Kontakte > + .
- 2. Geben Sie die Informationen ein.
- 3. Tippen Sie auf Speichern .

### **Speichern eines Kontakts aus der Anrufliste**

- 1. Tippen Sie auf  $\zeta > 0$ , um Ihren Anrufverlauf zu sehen.
- 2. Tippen Sie auf die Nummer, die Sie speichern möchten.
- 3. Tippen Sie auf Kontakt hinzufügen . Wenn dies ein neuer Kontakt ist, geben Sie die Kontaktinformationen ein und tippen Sie auf Speichern . Wenn dieser Kontakt bereits in Ihrer Kontaktliste enthalten ist, tippen Sie auf Zu vorhandenem hinzufügen , wählen Sie den Kontakt aus und tippen Sie auf Speichern .

# <span id="page-22-0"></span>**SENDEN VON MITTEILUNGEN**

### **Senden einer Mitteilung**

- 1. Tippen Sie auf Mitteilungen .
- 2. Tippen Sie auf Chat beginnen .
- 3. Um einen Empfänger hinzuzufügen, tippen Sie auf ... geben die Nummer ein, und tippen Sie dann auf  $\leq$ . Um einen Empfänger aus Ihrer Kontaktliste einzufügen, beginnen Sie mit der Eingabe des Namens und tippen Sie auf den

Kontakt.

- 4. Um weitere Empfänger hinzuzufügen, tippen Sie auf \*\*. Tippen Sie nach der Auswahl aller Empfänger auf Weiter .
- 5. Schreiben Sie Ihre Mitteilung in das Textfeld.
- 6. Tippen Sie auf �.

### <span id="page-22-1"></span>**E-MAIL**

Sie können E-Mails mit Ihrem Mobiltelefon versenden, wenn Sie unterwegs sind.

### **Hinzufügen eines E-Mail-Kontos**

Wenn Sie die Gmail-App zum ersten Mal verwenden, werden Sie aufgefordert, Ihr E-Mail-Konto einzurichten.

- 1. Tippen Sie auf Gmail .
- 2. Sie können die mit Ihrem Google-Konto verbundene Adresse auswählen oder auf Eine E-Mail-Adresse hinzufügen tippen.
- 3. Wenn Sie alle Konten hinzugefügt haben, tippen Sie auf ZU GMAIL .

### **Senden einer E-Mail**

- 1. Tippen Sie auf Gmail .
- 2. Tippen Sie auf  $\lambda$ .
- 3. Geben Sie im An -Feld eine Adresse ein, oder tippen Sie auf  $\mathbf{\div}$  >

Aus Kontakten hinzufügen .

- 4. Geben Sie den Betreff und den Inhalt der E-Mail-Mitteilung ein.
- 5. Tippen Sie auf �.

Nokia C12 Benutzerhandbuch

# <span id="page-23-0"></span>**6 Kamera**

### <span id="page-23-1"></span>**KAMERAGRUNDLAGEN**

#### **Aufnehmen von Fotos**

Schießen Sie scharfe und lebendige Fotos – nehmen Sie die besten Momente in Ihrem Fotoalbum auf.

- 1. Tippen Sie auf Kamera .
- 2. Erfassen Sie das gewünschte Motiv.
- 3. Tippen Sie auf  $\circ$ .

### **Aufnehmen eines Selbstporträts**

- 1. Tippen Sie auf Kamera >  $\mathfrak{S}$ , um zur vorderen Kamera zu wechseln.
- 2. Tippen Sie auf O.

#### **Aufnehmen eines Videos**

- 1. Tippen Sie auf Kamera .
- 2. Tippen Sie zum Umschalten auf den Videoaufnahmemodus auf Video .
- 3. Tippe Sie auf  $\bigcirc$ , um die Aufnahme zu starten.
- 4. Um die Aufnahme zu beenden, tippen Sie auf  $\circledcirc$ .
- 5. Um zum Kameramodus zurückzukehren, tippen Sie auf Foto .

### <span id="page-23-2"></span>**IHRE FOTOS UND VIDEOS**

### **Anzeigen von Fotos und Videos auf Ihrem Telefon**

Tippen Sie auf Galerie .

#### **Teilen Ihrer Fotos und Videos**

- 1. Tippen Sie auf Galerie, tippen Sie dann auf das zu teilende Foto und danach auf <.
- 2. Legen Sie fest, wie Sie das Foto oder Video weitergeben möchten.

### **Kopieren von Fotos und Videos auf Ihren Computer**

Möchten Sie sich Ihre Fotos oder Videos auf einem größeren Bildschirm ansehen? Übertragen Sie sie dann auf Ihren Computer.

Verwenden Sie den Dateimanager Ihres PCs, um Fotos und Videos auf den Computer zu kopieren bzw. zu verschieben.

Schließen Sie Ihr Telefon über ein kompatibles USB-Kabel an einen Computer an. Öffnen Sie zur Einstellung des USB-Verbindungstyps die Benachrichtigungsleiste, und tippen Sie auf die USB-Benachrichtigung.

# <span id="page-25-0"></span>**7 Internet und Verbindungen**

# <span id="page-25-1"></span>**AKTIVIEREN VON WLAN**

### **Einschalten des WLANs**

- 1. Tippen Sie auf Einstellungen > Netzwerk & Internet > Internet .
- 2. Schalten Sie das WLAN ein.
- 3. Wählen Sie das gewünschte Netzwerk aus.

Ihre WLAN-Verbindung ist aktiv, wenn am oberen Bildschirmrand � angezeigt wird. Wenn sowohl WLAN- als auch mobile Datenverbindungen zur Verfügung stehen, verwendet das Mobiltelefon die WLAN-Verbindung.

**Wichtig**: Verwenden Sie eine Verschlüsselungsmethode, um die Sicherheit Ihrer WLAN-Verbindung zu erhöhen. Durch die Datenverschlüsselung minimieren Sie das Risiko eines unbefugten Zugriffs auf Ihre Daten.

### <span id="page-25-2"></span>**IM INTERNET NAVIGIEREN**

#### **Durchsuchen des Internets**

- 1. Tippen Sie auf Chrome .
- 2. Schreiben Sie einen Suchbegriff oder eine Webadresse in das Suchfeld.
- 3. Tippen Sie auf →, oder wählen Sie aus den vorgeschlagenen Übereinstimmungen.

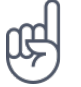

\_\_Tipp:\_\_Wenn Sie für Datenübertragungen über keinen Pauschaltarif von Ihrem Netzdienstanbieter verfügen, können Sie eine Verbindung zum Internet über ein WLAN-Netzwerk herstellen, um Kosten für die Datenübertragung zu sparen.

### **Verwenden Sie Ihr Mobiltelefon, um Ihren Computer mit dem Internet zu verbinden**

Verwenden Sie Ihre mobile Datenverbindung, um mit Ihrem Laptop oder einem anderen Gerät auf das Internet zuzugreifen.

- 1. Tippen Sie auf Einstellungen > Netzwerk & Internet > Hotspot & Tethering .
- 2. Aktivieren Sie WLAN-Hotspot , um Ihre mobile Datenverbindung über WLAN zu teilen, USB-Tethering , um eine USB-Verbindung zu verwenden, Bluetooth-Tethering , um Bluetooth zu verwenden, oder Ethernet-Tethering , um eine USB-Ethernet-Kabelverbindung zu verwenden.

Das andere Gerät verwendet Daten über Ihre Datenverbindung. Dies kann Datenübertragungskosten nach sich ziehen. Informationen zur Verfügbarkeit und zu den Kosten erhalten Sie von Ihrem Netzdienstanbieter.

# <span id="page-26-0"></span>**BLUETOOTH®**

### **Verbinden mit einem Bluetooth-Gerät**

- 1. Tippen Sie auf Einstellungen > Verbundene Geräte > Verbindungseinstellungen > Bluetooth .
- 2. Aktivieren Sie Bluetooth verwenden .
- 3. Stellen Sie sicher, dass das andere Gerät eingeschaltet ist. Möglicherweise müssen Sie den Kopplungsvorgang von dem anderen Gerät aus starten. Weitere Informationen finden Sie im

Benutzerhandbuch für das andere Gerät.

- 4. Tippen Sie zuerst auf Neues Gerät koppeln und danach in der Liste der erkannten Bluetooth-Geräte auf das zu koppelnde Gerät.
- 5. Möglicherweise müssen Sie einen Passcode eingeben. Weitere Informationen finden Sie im Benutzerhandbuch für das andere Gerät.

Geräte mit drahtloser Bluetooth-Technologie kommunizieren mithilfe von Funkwellen, so dass keine direkte Sichtverbindung bestehen muss. Der Abstand zwischen Bluetooth Geräten darf jedoch nicht mehr als 10 Meter (33 Fuß) betragen. Die Verbindung unterliegt jedoch Beeinträchtigungen durch Hindernisse, z. B. Wände, oder durch andere elektronische Geräte.

Gekoppelte Geräte können sich mit Ihrem Mobiltelefon verbinden, wenn Bluetooth eingeschaltet ist. Andere Geräte können Ihr Mobiltelefon nur dann erkennen, wenn die Ansicht für die Bluetooth-Einstellungen geöffnet ist.

Führen Sie keine Kopplung mit unbekannten Geräten durch, und akzeptieren Sie keine Verbindungsanforderungen von unbekannten Geräten. Auf diese Weise können Sie Ihr Mobiltelefon vor schädlichen Inhalten schützen.

### **Freigeben Ihrer Inhalte über Bluetooth**

Wenn Sie Ihre Fotos oder anderen Inhalte für Freunde freigeben möchten, senden Sie sie über Bluetooth an deren Mobiltelefon.

Sie können mehrere Bluetooth-Verbindungen gleichzeitig verwenden. Während Sie beispielsweise ein Bluetooth-Headset verwenden, können Sie weiterhin Daten an ein anderes Mobiltelefon senden.

- 1. Tippen Sie auf Einstellungen > Verbundene Geräte > Verbindungseinstellungen > Bluetooth .
- 2. Stellen Sie sicher, dass Bluetooth auf beiden Mobiltelefonen aktiviert und diese sich in Sichtweite voneinander befinden.
- 3. Gehen Sie zum Inhalt, den Sie senden

wollen, und tippen Sie auf  $\leq$  > Bluetooth.

- 4. Tippen Sie in der Liste der gefundenen Bluetooth-Geräte auf das Mobiltelefon Ihres Freundes.
- 5. Wenn das andere Mobiltelefon einen Passcode benötigt, geben Sie den Passcode ein, und tippen Sie auf Pairing .

Der Passcode wird nur verwendet, wenn Sie zum ersten Mal eine Verbindung zu einem bestimmten Gerät herstellen.

© 2022 HMD Global Oy. Alle Rechte vorbehalten. 27

### **Entfernen einer Kopplung**

Wenn Sie das Gerät, mit dem Sie Ihr Mobiltelefon gekoppelt haben, nicht mehr haben, können Sie die Kopplung entfernen.

- 1. Tippen Sie auf Einstellungen > Verbundene Geräte > Zuvor verbundene Geräte .
- 2. Tippen Sie neben dem Namen eines Geräts auf  $\mathbf{\Phi}$ .
- 3. Tippen Sie auf ENTFERNEN .

### <span id="page-27-0"></span>**VPN**

Für den Zugriff auf die Ressourcen in Ihrem Unternehmen, z. B. auf das Intranet oder Firmen-E-Mails, ist möglicherweise ein virtuelles privates Netzwerk (Virtual Private Network, VPN) erforderlich. Sie können den VPN-Dienst aber auch für private Zwecke einsetzen.

Wenden Sie sich an den IT-Administrator in Ihrem Unternehmen, um Details zur VPN-Konfiguration zu erhalten, oder gehen Sie auf die Internetseite des VPN-Dienstes für weitere Informationen.

### **Verwenden einer sicheren VPN-Verbindung**

- 1. Tippen Sie auf Einstellungen > Netzwerk & Internet > VPN .
- 2. Um ein VPN-Profil hinzuzufügen, tippen Sie auf +.
- 3. Geben Sie die Profilinformationen gemäß der Anweisung des IT-Administrators oder VPN-Diensts ein.

### **Bearbeiten eines VPN-Profils**

- 1. Tippen Sie neben dem Namen eines Profils auf  $\ddot{\phi}$ .
- 2. Ändern Sie die Informationen nach Bedarf.

### **Löschen eines VPN-Profils**

- 1. Tippen Sie neben dem Namen eines Profils auf  $\mathbf{\Phi}$ .
- 2. Tippen Sie auf ENTFERNEN .

# <span id="page-28-0"></span>**8 Organisieren Ihres Tages**

### <span id="page-28-1"></span>**DATUM UND UHRZEIT**

### **Einstellen von Datum & Uhrzeit**

Tippen Sie auf Einstellungen > System > Datum & Uhrzeit .

### **Automatisches Aktualisieren von Datum und Uhrzeit**

Sie können Ihr Mobiltelefon so einstellen, dass Uhrzeit, Datum und Zeitzone automatisch aktualisiert werden. Die automatische Aktualisierung ist ein Netzwerkdienst, der abhängig von Ihrer Region oder dem Netzbetreiber möglicherweise nicht verfügbar ist.

- 1. Tippen Sie auf Einstellungen > System > Datum & Uhrzeit .
- 2. Aktivieren Sie die Option Uhrzeit automatisch einstellen .
- 3. Aktivieren Sie die Option Zeitzone automatisch einstellen .

### **Anzeigen der Uhr im 24-Stunden-Format**

Tippen Sie auf Einstellungen > System > Datum & Uhrzeit , und schalten Sie 24-Stunden-Format ein.

### <span id="page-28-2"></span>**WECKER**

#### **Einstellen des Weckers**

- 1. Tippen Sie auf Uhr > Wecker .
- 2. Um einen Wecker hinzuzufügen, tippen Sie auf <sup>O</sup>.
- 3. Wählen Sie die Stunde und die Minuten aus, und tippen Sie auf OK .
- 4. Um den Alarm an bestimmten Tagen wiederholen zu lassen, tippen Sie auf die entsprechenden Wochentage.

#### **Ausschalten einer Weckzeit**

Wenn der Wecker ertönt, wischen Sie den Alarm nach rechts.

# <span id="page-29-0"></span>**KALENDER**

### **Auswählen des Kalendertyps**

Tippen Sie auf Kalender  $\geq \equiv$ , und wählen Sie den Kalender aus, der angezeigt werden soll.

Wenn Sie sich bei einem Konto wie Ihrem Google-Konto angemeldet haben, wird Ihr Kalender auf dem Mobiltelefon angezeigt.

### **Hinzufügen eines Eintrags**

- 1. Tippen Sie auf Kalender  $> +$ .
- 2. Geben Sie die erforderlichen Details ein.
- 3. Um das Ereignis an bestimmten Tagen zu wiederholen, tippen Sie auf Keine Wiederholung und wählen aus, wie
- oft das Ereignis wiederholt werden soll.
- 4. Zum Festlegen einer Erinnerung tippen Sie auf Benachrichtigung hinzufügen und legen Sie die Uhrzeit fest.
- 5. Tippen Sie auf Speichern .

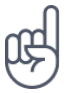

**Tipp:** Um einen Eintrag zu bearbeiten, tippen Sie auf den Eintrag und auf ✔, und bearbeiten Sie die Details.

### **Löschen eines Termins**

- 1. Tippen Sie auf den Eintrag.
- 2. Tippen Sie auf  $\mathbf{i}$  > Löschen.

# <span id="page-30-0"></span>**9 Karten**

# <span id="page-30-1"></span>**ORTE SUCHEN UND WEGEBESCHREIBUNGEN ERHALTEN**

### **Finden von Orten**

Google Maps hilft Ihnen beim Suchen nach bestimmten Orten und Unternehmen.

- 1. Tippen Sie auf Karten .
- 2. Geben Sie die Suchwörter in der Suchleiste ein, zum Beispiel eine Adresse oder einen Ortsnamen.
- 3. Wählen Sie ein Element aus der Liste der vorgeschlagenen Treffer beim Schreiben aus, oder tippen Sie zum Suchen auf <sup>Q</sup>.

Der Ort wird auf der Karte angezeigt. Falls keine Suchergebnisse gefunden werden, stellen Sie sicher, dass Sie die Suchwörter richtig geschrieben haben.

### **Anzeigen Ihres derzeitigen Standorts**

Tippen Sie auf Karten >  $\Phi$ .

### **Erhalten von Wegebeschreibungen**

- 1. Tippen Sie auf Karten und geben Sie Ihr Ziel in der Suchleiste ein.
- 2. Tippen Sie auf Wegbeschreibungen. Das markierte Symbol zeigt das Transportmittel an, zum Beispiel �. Um den Modus zu ändern, wählen Sie den neuen Modus unterhalb der Suchleiste aus.
- 3. Wenn der Ausgangspunkt nicht Ihre aktuelle Position sein soll, tippen Sie auf Ihr Standort , und suchen Sie nach einem neuen Ausgangspunkt.
- 4. Tippen Sie auf Start , um die Navigation zu starten.

Die Route wird auf der Karte zusammen mit einer Schätzung der benötigten Zeit bis zum Ziel angezeigt. Für ausführliche Wegbeschreibungen tippen Sie auf Schritte .

# <span id="page-31-0"></span>**10 Apps, Updates und Backups**

# <span id="page-31-1"></span>**HERUNTERLADEN VON APPS VON GOOGLE PLAY**

### **Hinzufügen einer Zahlungsmethode**

Um die Google Play-Services nutzen zu können, benötigen Sie ein Google-Konto auf Ihrem Mobiltelefon. Einige der Inhalte in Google Play können kostenpflichtig sein. Um eine Zahlungsmethode hinzuzufügen, tippen Sie auf Play Store , tippen Sie im Suchfeld auf Ihr Google-Logo und dann auf Zahlungen und Abonnements . Achten Sie stets darauf, dass Sie die Erlaubnis des Eigentümers der Zahlungsmethode haben, wenn Sie Inhalte bei Google Play kaufen.

### **Herunterladen von Apps**

- 1. Tippen Sie auf Play Store .
- 2. Tippen Sie auf die Suchleiste, um nach Apps zu suchen, oder wählen Sie Apps aus Ihren Empfehlungen aus.
- 3. Tippen Sie in der App-Beschreibung auf Installieren , um die App herunterzuladen und zu installieren.

Um Ihre Apps anzuzeigen, wechseln Sie zum Startbildschirm und wischen dort von unten nach oben.

# <span id="page-31-2"></span>**AKTUALISIEREN IHRER MOBILTELEFONSOFTWARE**

### **Installieren verfügbarer Updates**

Tippen Sie auf Einstellungen > System > Systemaktualisierung > Auf Updates überprüfen , um zu prüfen, ob Updates verfügbar sind.

Wenn Ihr Mobiltelefon Sie darüber informiert, dass eine Aktualisierung verfügbar ist, folgen Sie einfach den Anweisungen auf Ihrem Mobiltelefon. Wenn der Speicher auf Ihrem Mobiltelefon zu voll wird, müssen Sie möglicherweise Fotos und andere Inhalte auf die Speicherkarte verschieben.

Bevor Sie das Update starten, schließen Sie ein Ladegerät an, oder stellen Sie sicher, dass der Ladestand des Akkus ausreicht, und verbinden Sie das Gerät mit dem WLAN, da die Updatepakete möglicherweise eine große Menge mobiler Daten nutzen.

# <span id="page-32-0"></span>**SICHERN IHRER DATEN**

Um den Schutz Ihrer Daten sicherzustellen, verwenden Sie die Datensicherungsfunktion Ihres Mobiltelefons. Ihre Gerätedaten (wie etwa WLAN-Kennwörter oder der Anrufverlauf) und die App-Daten (wie etwa Einstellungen und von Apps gespeicherte Daten) werden gerätefern gesichert.

### **Aktivieren der automatischen Datensicherung**

Tippen Sie auf Einstellungen > System > Sicherung , und schalten Sie die Einstellung wieder ein.

# <span id="page-32-1"></span>**WIEDERHERSTELLEN DER URSPRÜNGLICHEN EINSTELLUNGEN UND ENTFERNEN PRIVATER INHALTE VOM MOBILTELEFON**

### **Zurücksetzen Ihres Mobiltelefons**

- 1. Tippen Sie auf Einstellungen > System > Zurücksetzungsoptionen > Alle Daten löschen (Auf Werkszustand zurücksetzen) .
- 2. Befolgen Sie die auf Ihrem Mobiltelefon angezeigten Anweisungen.

# <span id="page-33-0"></span>**11 Produkt- und Sicherheitshinweise**

# <span id="page-33-1"></span>**ZU IHRER SICHERHEIT**

Lesen Sie diese einfachen Richtlinien. Ihre Nichtbeachtung kann gefährliche Folgen haben oder gegen lokale Gesetze und Vorschriften verstoßen. Weitere Informationen entnehmen Sie bitte der Bedienungsanleitung.

### **IN GEFAHRBEREICHEN AUSSCHALTEN**

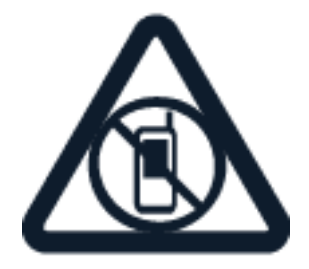

Schalten Sie das Gerät nicht ein, wenn der Einsatz von Mobilgeräten verboten ist, es Störungen verursachen oder dadurch Gefährdungen verursacht werden können, wie beispielsweise in Flugzeugen, Krankenhäusern oder der Umgebung von medizinischen Geräten, Kraftstoffen und Chemikalien sowie in Sprenggebieten. Befolgen Sie in Gefahrenbereichen alle Anweisungen.

**VERKEHRSSICHERHEIT GEHT VOR**

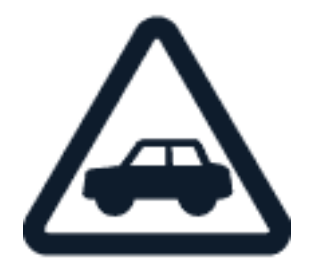

Beachten Sie alle vor Ort geltenden Gesetze. Die Hände müssen beim Fahren stets für die Bedienung des Fahrzeugs frei sein. Die Verkehrssicherheit muss beim Fahren stets Vorrang haben.

Nokia C12 Benutzerhandbuch

### **INTERFERENZEN**

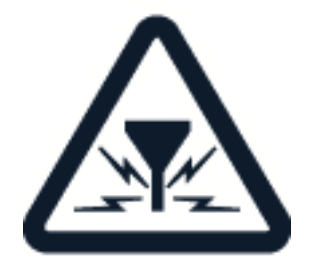

Alle drahtlosen Geräte können Störungen unterliegen, die die Leistung beeinträchtigen können.

### **AUTORISIERTER SERVICE**

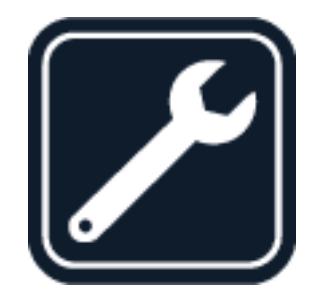

Installation und Reparatur dieses Produkts dürfen nur durch autorisiertes Personal erfolgen.

### **AKKUS, LADEGERÄTE UND WEITERES ZUBEHÖR**

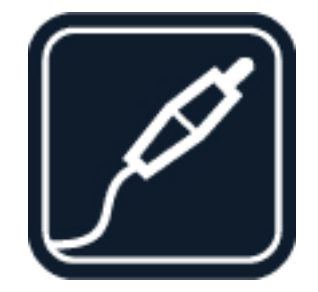

Verwenden Sie nur Akkus, Ladegeräte und weitere Zubehörteile, die von HMD Global Oy für die Verwendung mit diesem Gerät zugelassen wurden. Schließen Sie keine inkompatiblen Produkte an.

### **BEWAHREN SIE IHR GERÄT TROCKEN AUF**

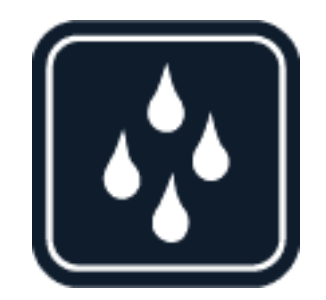

Wenn Ihr Gerät wasserfest ist, finden Sie in den technischen Daten des Geräts die IP-Schutzklasse und genauere Hinweise.

### **GLASKOMPONENTEN**

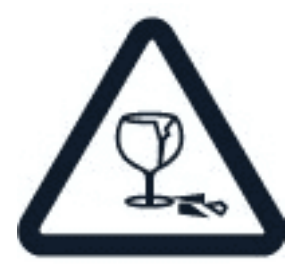

 Das Gerät und/oder sein Display bestehen aus Glas. Dieses Glas kann brechen, wenn das Gerät auf eine harte Oberfläche fällt oder einem heftigen Schlag ausgesetzt wird. Wenn das Glas bricht, berühren Sie die Glassplitter nicht mit den Händen und versuchen Sie nicht, die Glassplitter vom Gerät zu entfernen. Verwenden Sie das Gerät erst wieder, nachdem das Glas durch autorisiertes Kundendienstpersonal ersetzt wurde.

### **SCHÜTZEN SIE IHR GEHÖR**

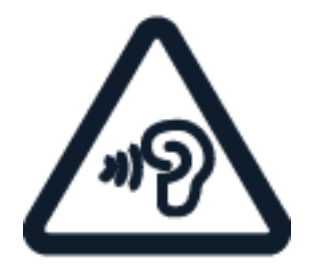

Um mögliche Gehörschäden zu vermeiden, setzen Sie sich nicht über längere Zeiträume hohen Lautstärken aus. Seien Sie vorsichtig, wenn Sie das Gerät bei eingeschalteten Lautsprechern an Ihr Ohr halten.

# <span id="page-36-0"></span>**NETZDIENSTE UND KOSTEN**

Für die Verwendung bestimmter Funktionen und Dienste oder das Herunterladen von Inhalten (einschließlich kostenloser Artikel) ist eine Verbindung zu einem Mobilfunknetz erforderlich. Dadurch können große Datenmengen übertragen werden, die entsprechende Übertragungskosten verursachen. Möglicherweise müssen Sie auch einige Funktionen abonnieren.

**Wichtig**: Möglicherweise wird 4G/LTE nicht von Ihrem Netzdienstanbieter oder dem Dienstanbieter unterstützt, den Sie auf Reisen nutzen. In diesem Fall können Sie möglicherweise keine Anrufe tätigen oder annehmen, keine Mitteilungen senden oder empfangen oder keine mobilen Datenverbindungen nutzen. Um sicherzustellen, dass Ihr Gerät problemlos funktioniert, wenn der 4G-/LTE-Dienst nicht vollständig verfügbar ist, sollten Sie die höchste Verbindungsgeschwindigkeit von 4G zu 3G ändern. Tippen Sie hierzu auf dem Startbildschirm auf Einstellungen > Netzwerk & Internet > SIMs , und legen Sie Bevorzugter Netzwerktyp auf 3G fest.

### <span id="page-36-1"></span>**NOTRUFE**

 $(\cdot)$ 

 $\left( \begin{array}{c} \end{array} \right)$ 

**Wichtig:** Der Verbindungsaufbau kann nicht in allen Situationen gewährleistet werden. Verlassen Sie sich niemals ausschließlich auf ein Mobiltelefon, wenn es um lebenswichtige Kommunikation (z. B. bei medizinischen Notfällen) geht.

Bevor Sie anrufen: – Schalten Sie das Mobiltelefon ein.

• Wenn der Bildschirm und die Tasten des Mobiltelefons gesperrt sind, entsperren Sie diese. – Suchen Sie einen Ort mit ausreichender Signalstärke auf.

Tippen Sie auf dem Startbildschirm auf �.

- 1. Geben Sie die jeweils gültige Notrufnummer für Ihre Region ein. Notrufnummern sind je nach Standort unterschiedlich.
- 2. Tippen Sie auf �.
- 3. Geben Sie alle nötigen Informationen so genau wie möglich an. Beenden Sie den Anruf erst, wenn Ihnen die Erlaubnis hierzu erteilt worden ist.

Gegebenenfalls müssen Sie noch Folgendes durchführen: – Setzen Sie eine SIM-Karte in das Telefon ein. Wenn Sie keine SIM-Karte haben, tippen Sie auf dem Sperrbildschirm auf Notruf . – Wenn Sie zum Eingeben eines PIN-Codes aufgefordert werden, tippen Sie auf Notruf . – Deaktivieren Sie Sperren wie Anrufsperre, Rufnummernbeschränkung oder Anrufe nur an geschlossene Benutzergruppen. – Wenn das Mobilfunknetz nicht verfügbar ist, können Sie auch versuchen, einen Internetanruf zu tätigen, sofern Sie Zugang zum Internet haben.

# <span id="page-36-2"></span>**PFLEGE IHRES GERÄTS**

Behandeln Sie Ihr Gerät, den Akku, das Ladegerät und das Zubehör mit Sorgfalt. Die folgenden Empfehlungen helfen Ihnen, die Betriebsbereitschaft des Geräts zu wahren.

- Bewahren Sie das Gerät trocken auf. In Niederschlägen, Feuchtigkeit und allen Arten von Flüssigkeiten und Nässe können Mineralien enthalten sein, die elektronische Schaltkreise korrodieren lassen.
- Verwenden Sie das Gerät nicht in staubigen oder schmutzigen Umgebungen oder bewahren Sie es dort auf.
- Bewahren Sie das Gerät nicht bei hohen Temperaturen auf. Hohe Temperaturen können das Gerät oder den Akku beschädigen.
- Bewahren Sie das Gerät nicht bei niedrigen Temperaturen auf. Wenn das Gerät wieder zu seiner normalen Temperatur zurückkehrt, kann sich in seinem Innern Feuchtigkeit bilden und es beschädigen.
- Öffnen Sie das Gerät nicht auf andere Weise als in der Bedienungsanleitung beschrieben.
- Unbefugte Änderungen könnten das Gerät beschädigen und gegen die für Funkgeräte geltenden Vorschriften verstoßen.
- Lassen Sie das Gerät oder den Akku nicht fallen, setzen Sie es/ihn keinen Schlägen oder Stößen aus und schütteln Sie es/ihn nicht. Eine grobe Behandlung kann zu Beschädigungen führen.
- Reinigen Sie die Geräteoberfläche nur mit einem weichen, sauberen, trockenen Tuch.
- Malen Sie das Gerät nicht an. Durch die Farbe kann der ordnungsgemäße Betrieb verhindert werden.
- Halten Sie das Gerät von Magneten oder Magnetfeldern fern.
- Um wichtige Daten sicher aufzubewahren, sollten Sie sie an zwei unterschiedlichen Orten speichern, wie auf Ihrem Gerät, der Speicherkarte oder dem Computer, bzw. wichtige Informationen schriftlich festhalten.

Bei einer intensiven Nutzung kann das Gerät warm werden. In den meisten Fällen ist dies normal. Das Gerät wird zur Temperaturregulierung möglicherweise automatisch gedrosselt. Möglicherweise kann auch das Display in Videotelefonaten abgedunkelt, Programme geschlossen, der Ladevorgang beendet und das Gerät bei Bedarf ausgeschaltet werden. Wenn das Gerät nicht ordnungsgemäß funktioniert, bringen Sie es zum nächsten autorisierten Kundenservice.

# <span id="page-37-0"></span>**WIEDERVERWERTUNG**

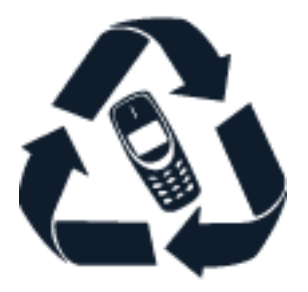

Geben Sie gebrauchte elektronische Produkte, Batterien, Akkus und Verpackungsmaterial stets bei den zuständigen Sammelstellen ab. Auf diese Weise vermeiden Sie die unkontrollierte Müllentsorgung und fördern die Wiederverwertung von stofflichen Ressourcen. Elektrische und elektronische Produkte enthalten viele wertvolle Materialien, darunter Metalle (wie

Kupfer, Aluminium, Stahl und Magnesium) und Edelmetalle (wie Gold, Silber und Palladium). Alle Materialien in Ihrem Gerät lassen sich zur Herstellung neuer Materialien oder zur Energieerzeugung verwenden.

# <span id="page-38-0"></span>**SYMBOL EINER DURCHGESTRICHENEN ABFALLTONNE AUF RÄDERN**

**Symbol einer durchgestrichenen Abfalltonne auf Rädern**

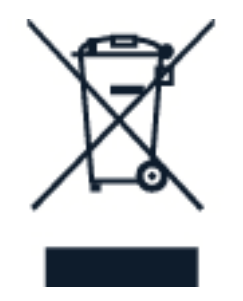

Das Symbol der durchgestrichenen Abfalltonne auf Rädern, das auf dem Produkt, auf dem Akku, in der Dokumentation oder auf dem Verpackungsmaterial zu finden ist, bedeutet, dass elektrische und elektronische Produkte und Akkus am Ende ihrer Lebensdauer einer getrennten Müllsammlung zugeführt werden müssen. Entsorgen Sie diese Produkte nicht über den unsortierten Hausmüll, sondern bringen Sie sie zur Wiederverwertung. Informationen zu den Annahmestellen für die Wiederverwertung in Ihrer Nähe erhalten Sie bei regionalen Abfallunternehmen.

# <span id="page-38-1"></span>**AKKU- UND LADEGERÄTINFORMATIONEN**

### **Informationen zu Akku und Ladegerät**

Informationen zum Überprüfen, ob Ihr Telefon einen entnehmbaren oder nicht entnehmbaren Akku besitzt, finden Sie in der Anleitung "Erste Schritte".

**Geräte mit entnehmbarem Akku** Verwenden Sie Ihr Mobiltelefon nur mit einem Originalakku. Der Akku kann zwar mehrere hundert Mal ge- und entladen werden, nutzt sich aber im Laufe der Zeit eventuell ab. Wenn die Sprech- und Stand-by-Zeiten deutlich kürzer als normal sind, ersetzen Sie den Akku.

**Geräte mit nicht entnehmbarem Akku** Versuchen Sie nicht, den Akku zu entfernen. Dies könnte zu Schäden am Gerät führen. Der Akku kann zwar mehrere hundert Mal ge- und entladen werden, nutzt sich aber im Laufe der Zeit eventuell ab. Wenn die Sprech- und Standby-Zeiten deutlich kürzer als normal sind, bringen Sie das Gerät zum Austausch des Akkus zum nächsten autorisierten Kundenservice.

Laden Sie Ihr Gerät mit einem kompatiblen Ladegerät auf. Der Stecker des Ladegeräts kann variieren. Die Ladezeit kann je nach Geräteleistung variieren.

### **Sicherheitsinfo über Akku und Ladegerät**

Sobald das Laden des Geräts abgeschlossen ist, trennen Sie das Ladegerät vom Gerät und von der Steckdose. Bitte beachten: Der Akku sollte nicht länger als 12 Stunden ununterbrochen geladen werden. Bei Nichtgebrauch entlädt sich ein voll aufgeladener Akku mit der Zeit.

Extreme Temperaturen verkürzen die Kapazität und Lebensdauer des Akkus. Halten Sie den Akku immer bei Temperaturen zwischen 15 und 25 °C (59 und 77 °F), um optimale Leistungen zu erzielen. Ein Gerät mit einem kalten oder warmen Akku funktioniert unter Umständen vorübergehend nicht. Beachten Sie, dass sich der Akku bei kalten Temperaturen schnell entladen kann, wodurch sich das Telefon unter Umständen schon nach einigen Minuten abschaltet. Wenn Sie sich bei kalten Temperaturen im Freien aufhalten, halten Sie Ihr Telefon warm.

Befolgen Sie die ortsüblichen Vorschriften. Führen Sie diese nach Möglichkeit der Wiederverwertung zu. Entsorgen Sie diese nicht über den Hausmüll.

Setzen Sie den Akku weder extrem niedrigem Luftdruck noch extrem hohen Temperaturen aus (entsorgen Sie ihn nicht durch Verbrennen). Dies kann dazu führen, dass der Akku explodiert oder brennbare Flüssigkeiten oder Gase austreten.

Versuchen Sie nicht, die Ummantelung des Akkus zu entfernen, den Akku aufzuschneiden, zu zerbrechen, zu biegen, zu durchstechen oder auf andere Weise zu zerstören. Tritt aus einem Akku Flüssigkeit aus, achten Sie darauf, dass diese Flüssigkeit nicht mit der Haut oder den Augen in Berührung kommt. Kommt die Flüssigkeit mit der Haut oder den Augen in Berührung, spülen Sie die betroffenen Stellen sofort mit Wasser oder wenden Sie sich an einen Arzt. Versuchen Sie nicht, den Akku zu verändern, und führen Sie keine Objekte in den Akku ein. Tauchen Sie den Akku nicht in Wasser oder andere Flüssigkeiten und setzen Sie ihn nicht Wasser oder anderen Flüssigkeiten aus. Akkus können explodieren, wenn sie beschädigt sind.

Benutzen Sie den Akku und das Ladegerät nur für den vorgesehenen Zweck. Die unsachgemäße Verwendung bzw. die Verwendung nicht zugelassener oder nicht kompatibler Akkus oder Ladegeräte kann Brände oder Explosionen zur Folge haben und zum Erlöschen der Zulassung oder Garantie bzw. Gewährleistung führen. Wenn Sie den Eindruck haben, dass der Akku oder das Ladegerät beschädigt wurde, bringen Sie ihn bzw. es vor der Weiternutzung zu einem Servicecenter oder dem Telefonanbieter. Benutzen Sie keine beschädigten Akkus oder Ladegeräte. Verwenden Sie das Ladegerät nicht im Freien. Laden Sie Ihr Gerät nicht während eines Gewitters. Wenn das Ladegerät nicht im Verkaufspaket enthalten ist, laden Sie Ihr Gerät mit dem Datenkabel (im Lieferumfang enthalten) und einem USB-Netzteil (möglicherweise separat erhältlich) auf. Sie können Ihr Gerät mit Kabeln und Netzteilen von Drittanbietern aufladen, die mit USB 2.0 oder höher kompatibel sind und den geltenden Landesvorschriften sowie internationalen und regionalen Sicherheitsstandards entsprechen. Andere Adapter entsprechen möglicherweise nicht den geltenden Sicherheitsstandards, und beim Laden mit solchen Adaptern besteht die Gefahr von Sach- oder Personenschäden.

Wenn Sie das Kabel von einem Ladegerät oder einem Zubehörteil abziehen, ziehen Sie am Stecker und nicht am Kabel.

Zudem gelten die folgenden Informationen, wenn das Gerät einen entnehmbaren Akku besitzt:

• Bevor Sie den Akku herausnehmen, müssen Sie das Mobiltelefon immer ausschalten und es vom Ladegerät trennen.

• Ein unbeabsichtigter Kurzschluss kann auftreten, wenn ein metallischer Gegenstand mit den Metallstreifen auf dem Akku in Verbindung kommt. Dadurch kann der Akku oder der andere Gegenstand beschädigt werden.

# <span id="page-40-0"></span>**KLEINKINDER**

Ihr Gerät und dessen Zubehör sind keine Spielzeuge. Sie können Kleinteile enthalten. Halten Sie diese außerhalb der Reichweite von kleinen Kindern.

# <span id="page-40-1"></span>**MEDIZINISCHE GERÄTE**

Der Betrieb von Funkgeräten, einschließlich Telefonen, kann unter Umständen den Betrieb von nicht ausreichend abgeschirmten medizinischen Geräten stören. Wenden Sie sich an einen Arzt oder den Hersteller des medizinischen Geräts, um festzustellen, ob dieses ausreichend gegen externe hochfrequente Schwingungen abgeschirmt ist.

# <span id="page-40-2"></span>**IMPLANTIERTE MEDIZINISCHE GERÄTE**

Hersteller implantierter medizinischer Geräte (wie Herzschrittmacher, Insulinpumpen und Neurostimulatoren) empfehlen einen Mindestabstand von 15,3 Zentimetern (6 Zoll) zwischen drahtlosen Geräten und implantierten medizinischen Geräten, um mögliche Störungen zu vermeiden. Personen, die Geräte dieser Art verwenden:

- Halten Sie stets einen Abstand von 15,3 Zentimetern (6 Zoll) zwischen dem medizinischen Gerät und dem drahtlosen Gerät ein.
- dürfen das Gerät nicht in der Brusttasche aufbewahren,
- müssen das Gerät an das dem medizinischen Gerät entferntere Ohr

halten,

- müssen das Telefon ausschalten, wenn Grund zu der Vermutung besteht, dass es zu einer Störung gekommen ist.
- müssen die Anweisungen des Herstellers für das implantierte medizinische Gerät befolgen.

Bei Fragen zur Verwendung des Funkgeräts zusammen mit einem implantierten medizinischen Gerät wenden Sie sich an Ihren Arzt.

# <span id="page-40-3"></span>**HÖREN**

**Warnung:** Bei Verwendung des Headsets besteht die Möglichkeit, dass Sie keine Geräusche  $\left(\left|\right|\right)$ der Umgebung mehr wahrnehmen. Verwenden Sie das Headset nicht, wenn dies Ihre Sicherheit beeinträchtigen kann.

Einige mobile Geräte können unter Umständen Störungen bei einigen Hörgeräten verursachen.

# <span id="page-41-0"></span>**SCHUTZ DES GERÄTS VOR SCHÄDLICHEN INHALTEN**

Ihr Gerät kann Viren oder anderen schädlichen Inhalten ausgesetzt sein. Treffen Sie daher folgende Vorsichtsmaßnahmen:

- Beim Öffnen von Mitteilungen ist Vorsicht geboten. Mitteilungen können schädliche Software enthalten oder auf andere Weise Schäden an Ihrem Gerät oder Computer verursachen.
- Seien Sie vorsichtig bei Verbindungsanfragen, beim Öffnen von Internetseiten und Herunterladen von Inhalten. Akzeptieren Sie keine Bluetooth-Verbindungen von Quellen, denen Sie nicht vertrauen.
- Installieren und verwenden Sie nur Dienste und Software aus vertrauenswürdigen Quellen, die ausreichende Sicherheit und angemessenen Schutz bieten.
- Installieren Sie Antivirus-Programme oder andere Schutzprogramme auf Ihrem Gerät und verbundenen Computern. Verwenden Sie jeweils nur ein Antivirus-Programm. Die gleichzeitige Verwendung mehrerer Programme kann die Leistung und den Betrieb des Geräts und/oder Computers beeinträchtigen.
- Gehen Sie vorsichtig vor, wenn Sie über vorinstallierte Lesezeichen und Verknüpfungen auf Internetseiten von Drittanbietern zugreifen. HMD Global übernimmt keine Haftung für derartige Internetseiten und identifiziert sich nicht mit ihrem Inhalt.

# <span id="page-41-1"></span>**FAHRZEUGE**

Funksignale können unter Umständen die Funktion nicht ordnungsgemäß installierter oder nicht ausreichend abgeschirmter elektronischer Systeme in Kraftfahrzeugen beeinträchtigen. Weitere Informationen erhalten Sie beim Hersteller des Fahrzeugs bzw. des Zubehörs. Das Gerät sollte nur von autorisiertem Personal in ein Fahrzeug eingebaut werden. Fehlerhafte Montage kann gefährliche Folgen haben und zum Erlöschen der gültigen Garantie bzw. Gewährleistung führen. Prüfen Sie regelmäßig, ob das Kfz-Zubehör für Ihr Mobilfunkgerät in Ihrem Fahrzeug ordnungsgemäß installiert ist und einwandfrei funktioniert. Bewahren Sie keine brennbaren oder explosionsgefährlichen Stoffe im selben Raum wie das Telefon, dessen Komponenten oder Zubehör auf und führen Sie solche Stoffe nicht mit sich. Platzieren Sie Ihr Gerät oder das Zubehör nicht Ausdehnungsbereich des Airbags.

# <span id="page-41-2"></span>**EXPLOSIONSGEFÄHRDETE ORTE**

Schalten Sie Ihr Telefon an explosionsgefährdeten Orten, wie in der Nähe von Zapfsäulen, aus. An solchen Orten kann ein Funke eine Explosion oder einen Brand mit Verletzungen oder Todesfolge auslösen. Beachten Sie die Einschränkungen in Bezug auf die Verwendung an Tankstellen, in chemischen Anlagen oder Sprenggebieten. Unter Umständen sind explosionsgefährdete Orte nicht immer deutlich gekennzeichnet. Dies sind in der Regel Orte, an denen Sie den Motor Ihres Fahrzeugs abstellen müssen, das Unterdeck auf Schiffen, Umgebungen von Leitungen und Tanks, in denen sich Chemikalien befinden, sowie Orte, an denen sich Chemikalien oder Partikel in der Luft befinden. Erkundigen Sie sich beim Hersteller von Fahrzeugen, die mit Flüssiggas (z. B. Propan oder Butan) betrieben werden, ob dieses Telefon ohne Sicherheitsrisiko in der Nähe solcher Fahrzeuge verwendet werden kann.

# <span id="page-42-0"></span>**INFORMATIONEN ZUR ZERTIFIZIERUNG**

### **Dieses mobile Gerät entspricht den Richtlinien zur Begrenzung der Exposition durch elektromagnetische Felder.**

Ihr mobiles Gerät ist ein Funkempfangs- und -sendegerät. Es wurde so konstruiert, dass es die von internationalen Regelwerken der unabhängigen Kommission ICNIRP empfohlenen Grenzwerte für die Exposition durch elektromagnetische Felder (elektromagnetische hochfrequente Felder) nicht überschreitet. Diese Regelwerke umfassen wesentliche Sicherheitsspannen, die dafür vorgesehen sind, den Schutz aller Personen unabhängig vom Alter und allgemeinen Gesundheitszustand sicherzustellen. Die Expositions-Empfehlungen verwenden eine Maßeinheit, die als Spezifische Absorptionsrate oder SAR (Specific Absorption Rate) bezeichnet wird, die sich auf die Menge der Hochfrequenzenergie bezieht, die bei der Übermittlung mit dem Gerät auf den Kopf und Körper einwirkt. Der SAR-Grenzwert der ICNIRP für mobile Geräte beträgt 2,0 W/kg als Durchschnittswert pro 10 Gramm Körpergewebe.

SAR-Tests werden auf der Basis von Standardbedienungspositionen mit dem Gerät durchgeführt, wobei das Gerät in allen dort verfügbaren Frequenzbändern mit der höchstmöglichen Sendeleistung betrieben wird.

Dieses Gerätemodell erfüllt bei Verwendung am Kopf oder mit einem Mindestabstand zum Körper von 1,5 Zentimeter die Regeln für die Belastung durch hochfrequente Strahlung. Wenn eine Gürteltasche, ein Gürtelclip oder eine andere Art von Gerätehalterung verwendet wird, um das Gerät am Körper zu tragen, sollte diese Vorrichtung kein Metall enthalten und sich mindestens im oben genannten Abstand vom Körper befinden.

Um Daten oder Mitteilungen zu senden, ist eine gute Netzverbindung erforderlich. Die Übertragung kann möglicherweise verzögert werden, bis eine derartige Verbindung verfügbar ist. Stellen Sie sicher, dass die Anweisungen bezüglich Abständen eingehalten werden, bis der Sendevorgang beendet ist.

Während der allgemeinen Verwendung befinden sich die SAR-Werte in der Regel deutlich unter den oben angegebenen Werten. Dies liegt daran, dass die Betriebsleistung Ihres mobilen Geräts automatisch verringert wird, wenn für den Anruf nicht die volle Leistung erforderlich ist, um die Systemeffizienz zu steigern und Störungen im Netz zu minimieren. Je geringer die Ausgangsleistung, desto niedriger der SAR-Wert.

Die Gerätemodelle weisen möglicherweise unterschiedliche Versionen und mehr als einen Wert auf. Im Lauf der Zeit können sich Komponenten oder das Design ändern und einige Änderungen können sich möglicherweise auf die SAR-Werte auswirken.

Weitere Informationen finden Sie unter [www.sar-tick.com.](http://www.sar-tick.com) Beachten Sie, dass Mobilgeräte auch dann senden können, wenn Sie gerade keinen Sprachanruf tätigen.

Nach Angaben der Weltgesundheitsorganisation (World Health Organization, WHO) geben aktuelle wissenschaftliche Informationen keinen Anhaltspunkt dafür, dass bei der Verwendung von Mobilgeräten besondere Vorsichtsmaßnahmen erforderlich sind. Wenn Sie Ihre Exposition verringern möchten, wird von der Weltgesundheitsorganisation empfohlen, dass Sie die Nutzung einschränken oder eine Freisprechanlage verwenden, um das Mobilgerät von Kopf und Körper fernzuhalten. Weitere Informationen sowie Erläuterungen und Diskussionen zur Hochfrequenzbelastung finden Sie auf der Website der WHO unter [www.who.int/health](https://www.who.int/health-topics/electromagnetic-fields#tab=tab_1)[topics/electromagnetic-fields#tab=tab\\_1.](https://www.who.int/health-topics/electromagnetic-fields#tab=tab_1)

Den maximalen SAR-Wert Ihres Geräts finden Sie unter [www.nokia.com/phones/sar.](https://www.nokia.com/phones/sar)

# <span id="page-43-0"></span>**INFORMATIONEN ZUR VERWALTUNG DIGITALER RECHTE**

Beachten Sie bei der Nutzung dieses Geräts alle geltenden Gesetze und ortsüblichen Gepflogenheiten, den Datenschutz sowie sonstige Rechte Dritter einschließlich des Urheberrechts. Aufgrund des Urheberrechtsschutzes kann es sein, dass Sie Fotos, Musik oder andere Inhalte nicht kopieren, ändern oder übertragen können.

# <span id="page-43-1"></span>**URHEBERRECHTE UND ANDERE HINWEISE**

### **Urheberrechte und andere Hinweise**

Die Verfügbarkeit einiger in diesem Handbuch beschriebener Produkte, Funktionen, Anwendungen und Dienste kann je nach Region variieren sowie eine Aktivierung, Anmeldung, Netzwerk- und / oder Internetverbindung und einen entsprechenden Serviceplan erfordern. Weitere Informationen erhalten Sie von Ihrem Händler oder Dienstanbieter. Dieses Gerät kann Komponenten, Technik oder Software enthalten, die den Exportgesetzen und -bestimmungen der USA oder anderer Länder unterliegen. Eine gesetzwidrige Abweichung ist untersagt.

Der Inhalt dieses Dokuments wird so präsentiert, wie er aktuell vorliegt. Soweit nicht durch das geltende Recht vorgeschrieben, wird weder ausdrücklich noch konkludent irgendeine Garantie oder Gewährleistung für die Richtigkeit, Verlässlichkeit oder den Inhalt dieses Dokuments übernommen, einschließlich, aber nicht beschränkt auf die stillschweigende Garantie der Markttauglichkeit und der Eignung für einen bestimmten Zweck. HMD Global behält sich das Recht vor, jederzeit ohne vorherige Ankündigung Änderungen an diesem Dokument vorzunehmen oder das Dokument zurückzuziehen.

In dem nach geltendem Recht größtmöglichen Umfang sind HMD Global oder seine Lizenzgeber unter keinen Umständen verantwortlich für jedweden Verlust von Daten oder Einkünften oder für jedwede besonderen, beiläufigen, Folge- oder mittelbaren Schäden, wie auch immer diese verursacht worden sind.

Die vollständige oder teilweise Reproduktion, Übertragung oder Verbreitung der Inhalte dieses Dokuments in jeglicher Form ist ohne vorherige schriftliche Genehmigung von HMD Global verboten. HMD Global verfolgt eine Strategie der kontinuierlichen Entwicklung. HMD Global behält sich das Recht vor, ohne vorherige Ankündigung an jedem der in dieser Dokumentation beschriebenen Produkte Änderungen und Verbesserungen vorzunehmen.

HMD Global übernimmt keine Zusicherung oder Gewährleistung noch irgendeine Verantwortung für die Funktionsfähigkeit, den Inhalt oder Endbenutzersupport für mit Ihrem Mobiltelefon

gelieferte Drittanbieterprogramme. Durch die Nutzung einer App akzeptieren Sie, dass diese wie besehen zur Verfügung gestellt wird.

Das Herunterladen von Karten, Spielen, Musik und Videos sowie das Hochladen von Bildern und Videos ist möglicherweise mit der Übertragung großer Datenmengen verbunden. Einige Anbieter erheben möglicherweise entsprechende Übertragungskosten. Die Verfügbarkeit von bestimmten Produkten, Diensten und Funktionen kann je nach Region unterschiedlich sein. Wenden Sie sich für weitere Details und Informationen über verfügbare Sprachoptionen an Ihren Händler vor Ort.

Bestimmte Features, Funktionen und Leistungsmerkmale sind möglicherweise abhängig vom Netzwerk und können zusätzlichen Bedingungen und Gebühren unterliegen.

Alle technischen Daten, Funktionen und sonstigen Produktinformationen können ohne vorherige Ankündigung geändert werden.

Ihre Nutzung des Geräts unterliegt der Datenschutzerklärung von HMD Global, verfügbar unter [http://www.nokia.com/phones/privacy.](http://www.nokia.com/phones/privacy)

HMD Global Oy ist ausschließlicher Lizenznehmer der Marke Nokia für Mobiltelefone und Tablets. Nokia ist eine eingetragene Marke der Nokia Corporation.

Android, Google und andere zugehörige Marken und Logos sind Marken von Google LLC.

Bluetooth-Wortmarke und Bluetooth-Logos sind Eigentum der Bluetooth SIG, Inc. Die Verwendung dieser Marken durch HMD Global erfolgt unter Lizenz.